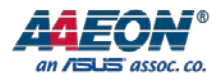

# AEC-6643

Fanless Embedded Box PC

User's Manual 2<sup>nd</sup> Ed

Last Updated: September 19, 2016

#### Copyright Notice

This document is copyrighted, 2016. All rights are reserved. The original manufacturer reserves the right to make improvements to the products described in this manual at any time without notice.

No part of this manual may be reproduced, copied, translated, or transmitted in any form or by any means without the prior written permission of the original manufacturer. Information provided in this manual is intended to be accurate and reliable. However, the original manufacturer assumes no responsibility for its use, or for any infringements upon the rights of third parties that may result from its use.

The material in this document is for product information only and is subject to change without notice. While reasonable efforts have been made in the preparation of this document to assure its accuracy, AAEON assumes no liabilities resulting from errors or omissions in this document, or from the use of the information contained herein.

AAEON reserves the right to make changes in the product design without notice to its

users.

#### Acknowledgement

All other products' name or trademarks are properties of their respective owners.

- Microsoft Windows is a registered trademark of Microsoft Corp.
- Intel, Pentium, Celeron, and Xeon are registered trademarks of Intel Corporation
- Core, Atom are trademarks of Intel Corporation
- ITE is a trademark of Integrated Technology Express, Inc.
- IBM, PC/AT, PS/2, and VGA are trademarks of International Business Machines Corporation.

All other product names or trademarks are properties of their respective owners.

## Packing List

Before setting up your product, please make sure the following items have been shipped:

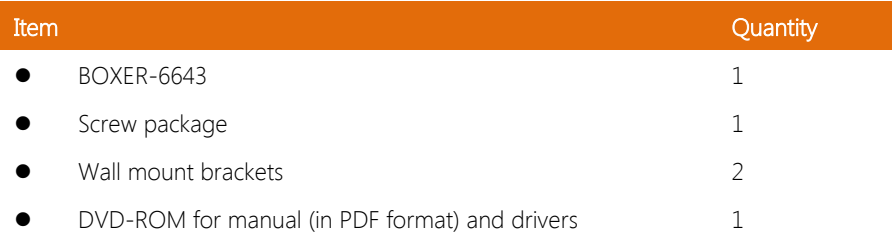

If any of these items are missing or damaged, please contact your distributor or sales representative immediately.

#### About this Document

This User's Manual contains all the essential information, such as detailed descriptions and explanations on the product's hardware and software features (if any), its specifications, dimensions, jumper/connector settings/definitions, and driver installation instructions (if any), to facilitate users in setting up their product.

Users may refer to the AAEON.com for the latest version of this document.

# Safety Precautions

Please read the following safety instructions carefully. It is advised that you keep this manual for future references

- 1. All cautions and warnings on the device should be noted.
- 2. All cables and adapters supplied by AAEON are certified and in accordance with the material safety laws and regulations of the country of sale. Do not use any cables or adapters not supplied by AAEON to prevent system malfunction or fires.
- 3. Make sure the power source matches the power rating of the device.
- 4. Position the power cord so that people cannot step on it. Do not place anything over the power cord.
- 5. Always completely disconnect the power before working on the system's hardware.
- 6. No connections should be made when the system is powered as a sudden rush of power may damage sensitive electronic components.
- 7. If the device is not to be used for a long time, disconnect it from the power supply to avoid damage by transient over-voltage.
- 8. Always disconnect this device from any AC supply before cleaning.
- 9. While cleaning, use a damp cloth instead of liquid or spray detergents.
- 10. Make sure the device is installed near a power outlet and is easily accessible.
- 11. Keep this device away from humidity.
- 12. Place the device on a solid surface during installation to prevent falls
- 13. Do not cover the openings on the device to ensure optimal heat dissipation.
- 14. Watch out for high temperatures when the system is running.
- 15. Do not touch the heat sink or heat spreader when the system is running
- 16. Never pour any liquid into the openings. This could cause fire or electric shock.
- 17. As most electronic components are sensitive to static electrical charge, be sure to ground yourself to prevent static charge when installing the internal components. Use a grounding wrist strap and contain all electronic components in any static-shielded containers.
- 18. If any of the following situations arises, please the contact our service personnel:
	- i. Damaged power cord or plug
	- ii. Liquid intrusion to the device
	- iii. Exposure to moisture
	- iv. Device is not working as expected or in a manner as described in this manual
	- v. The device is dropped or damaged
	- vi. Any obvious signs of damage displayed on the device

# 19. DO NOT LEAVE THIS DEVICE IN AN UNCONTROLLED ENVIRONMENT WITH TEMPERATURES BEYOND THE DEVICE'S PERMITTED STORAGE TEMPERATURES (SEE CHAPTER 1) TO PREVENT DAMAGE.

#### FCC Statement

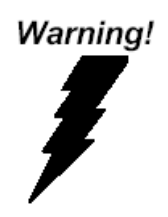

This device complies with Part 15 FCC Rules. Operation is subject to the following two conditions: (1) this device may not cause harmful interference, and (2) this device must accept any interference received including interference that may cause undesired operation.

#### Caution:

There is a danger of explosion if the battery is incorrectly replaced. Replace only with the same or equivalent type recommended by the manufacturer. Dispose of used batteries according to the manufacturer's instructions and your local government's recycling or disposal directives.

#### Attention:

Il y a un risque d'explosion si la batterie est remplacée de façon incorrecte. Ne la remplacer qu'avec le même modèle ou équivalent recommandé par le constructeur. Recycler les batteries usées en accord avec les instructions du fabricant et les directives gouvernementales de recyclage.

产品中有毒有害物质或元素名称及含量

AAEON Embedded Box PC/ Industrial System

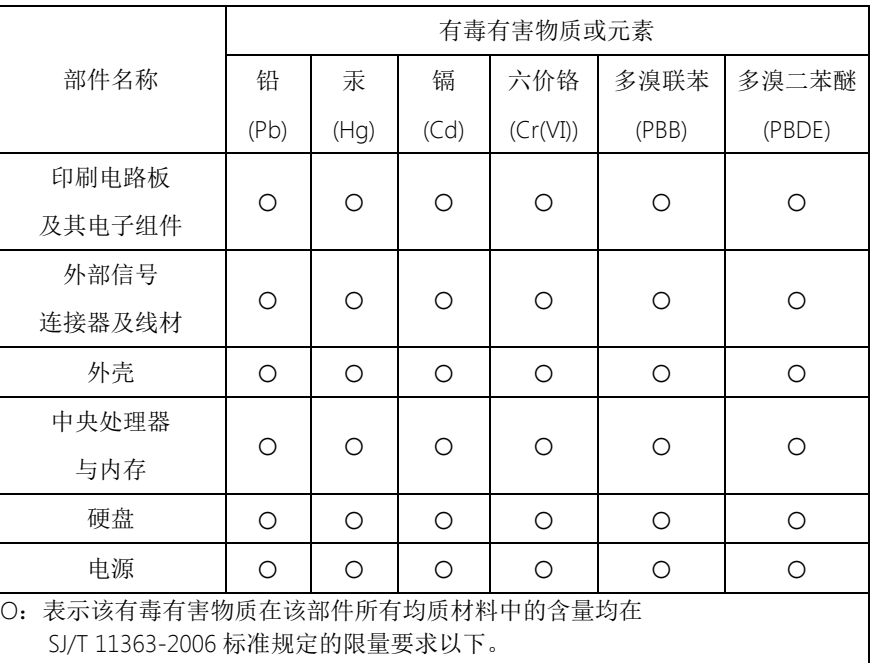

X:表示该有毒有害物质至少在该部件的某一均质材料中的含量超出 SJ/T 11363-2006 标准规定的限量要求。

备注:

一、此产品所标示之环保使用期限,系指在一般正常使用状况下。 二、上述部件物质中央处理器、内存、硬盘、电源为选购品。

### China RoHS Requirement (EN)

#### Poisonous or Hazardous Substances or Elements in Products

AAEON Embedded Box PC/ Industrial System

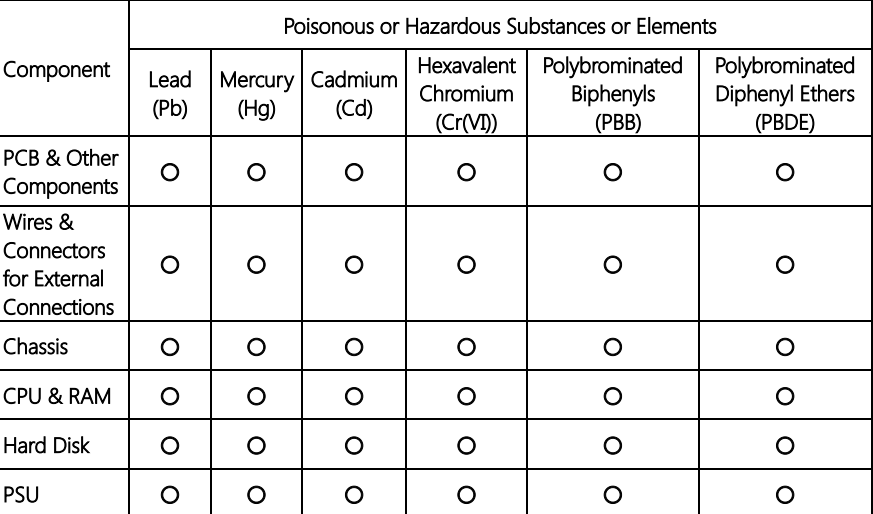

O: The quantity of poisonous or hazardous substances or elements found in each of the component's parts is below the SJ/T 11363-2006-stipulated requirement.

X: The quantity of poisonous or hazardous substances or elements found in at least one of the component's parts is beyond the SJ/T 11363-2006-stipulated requirement.

#### Note: The Environment Friendly Use Period as labeled on this product is applicable under normal usage only

# Table of Contents

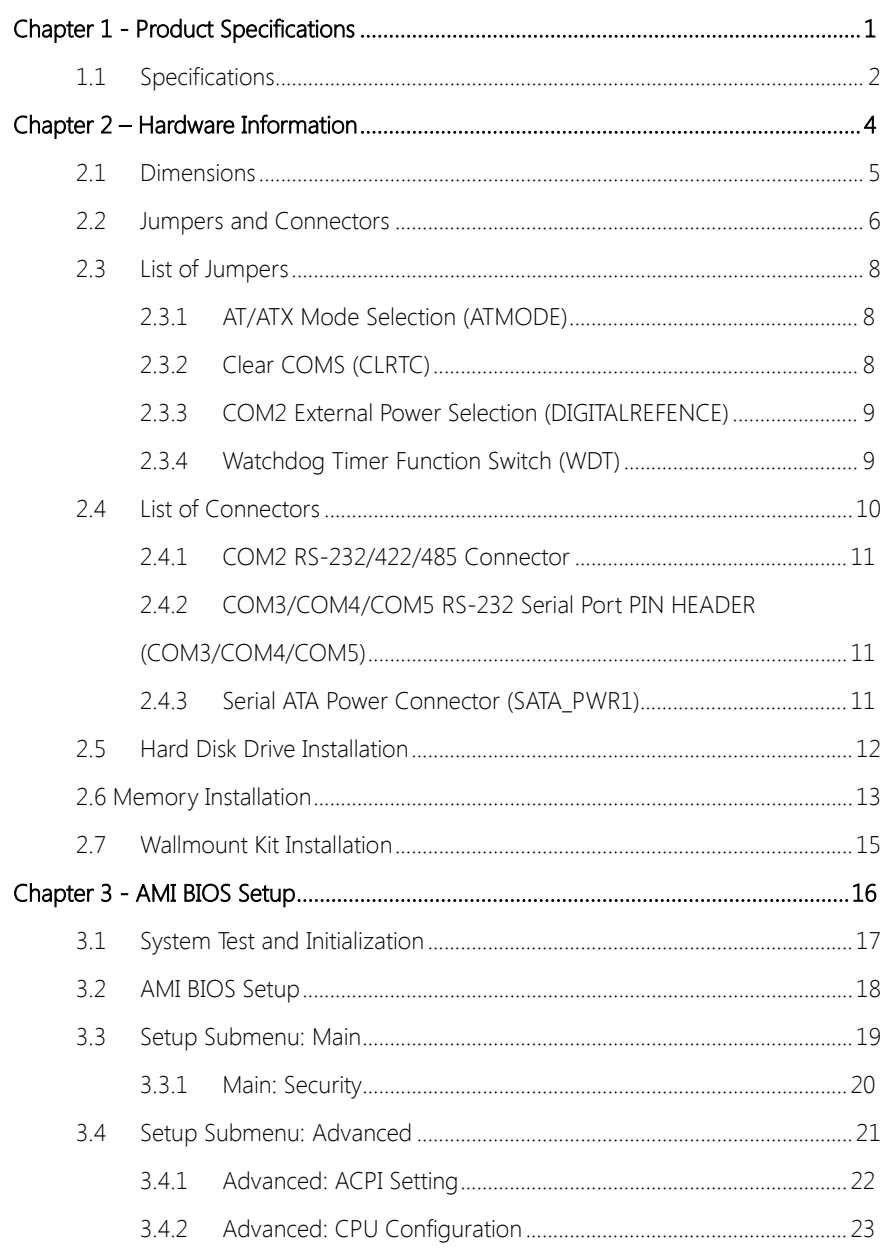

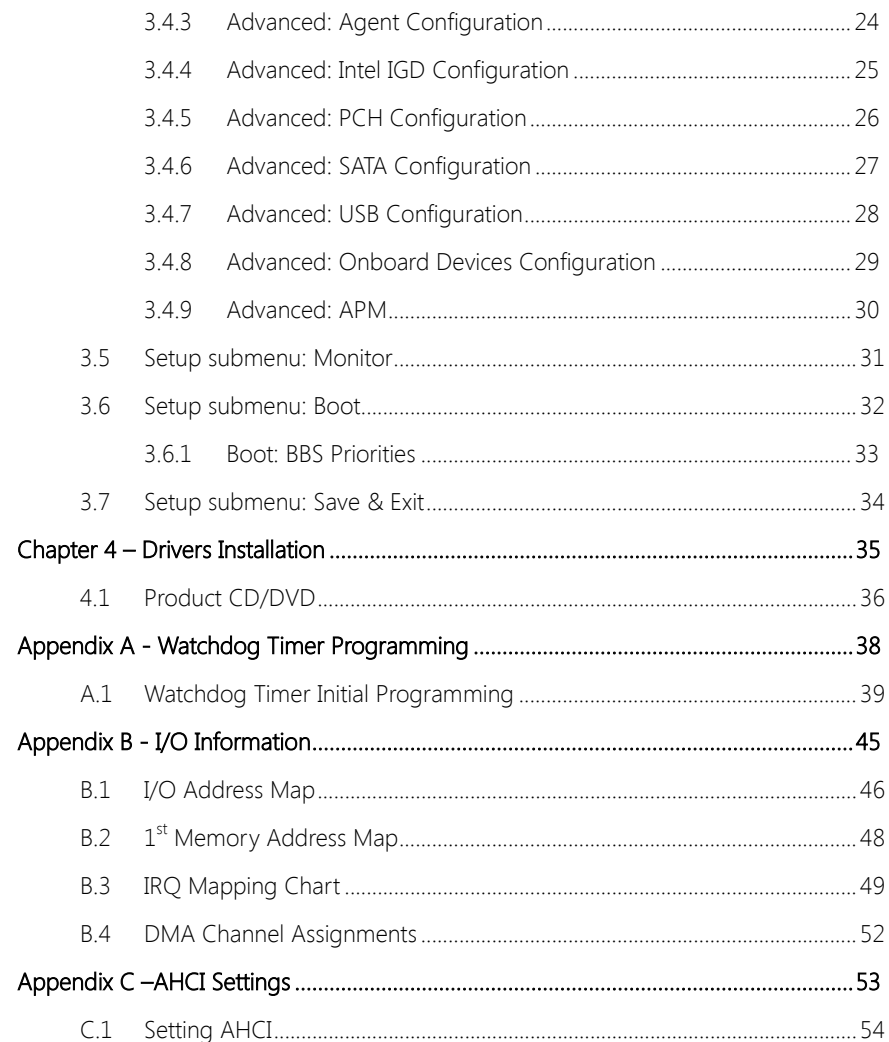

# Chapter 1

<span id="page-12-0"></span>Product Specifications

# <span id="page-13-0"></span>1.1 Specifications

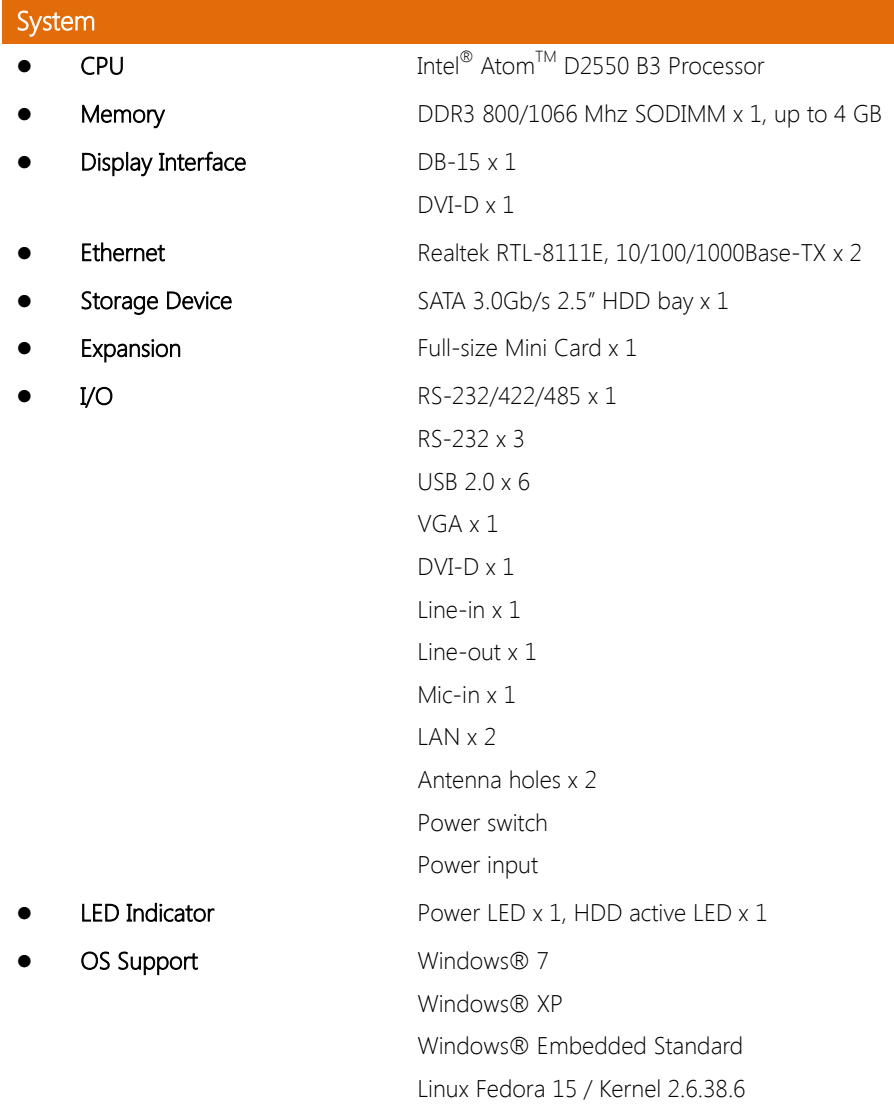

# Mechanical Construction Aluminum Alloy Chassis Color Dark Gray **•** Mounting **Wall mounted** Dimension (W x H x D)  $11.81'' \times 3.05'' \times 7.48''$ (300mm x 77.5mm x 190mm) Gross Weight 12.98 lb (5.9 kg)

Net Weight 6.00 lb (2.7 kg)

#### Environmental

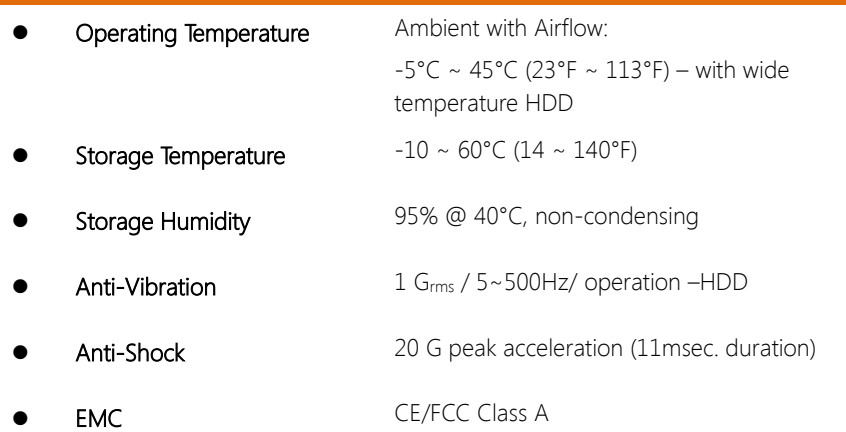

#### Power

.

Power Requirement 12V with DC Jack

# Chapter 2

<span id="page-15-0"></span>– Hardware Information

#### <span id="page-16-0"></span>2.1 Dimensions

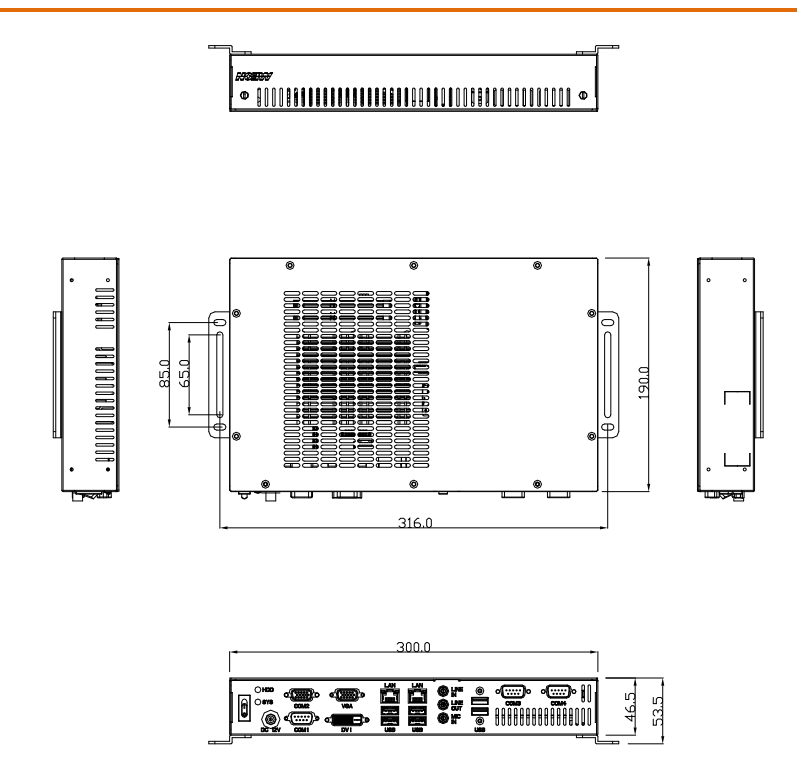

Connectors on the front panel

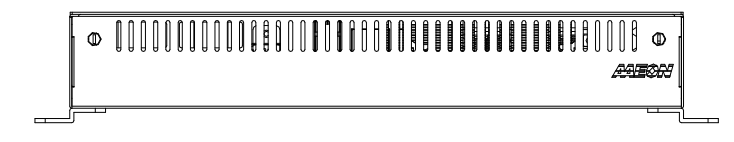

Connectors on the rear panel

#### <span id="page-17-0"></span>2.2 Jumpers and Connectors

#### Component Side

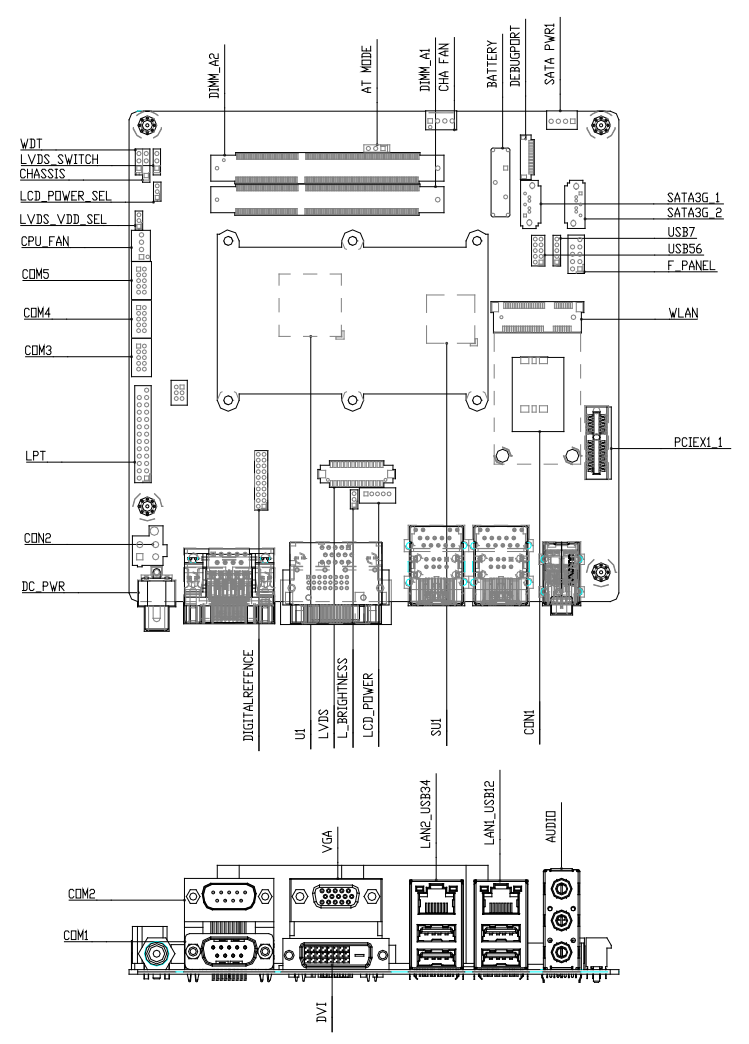

Solder Side

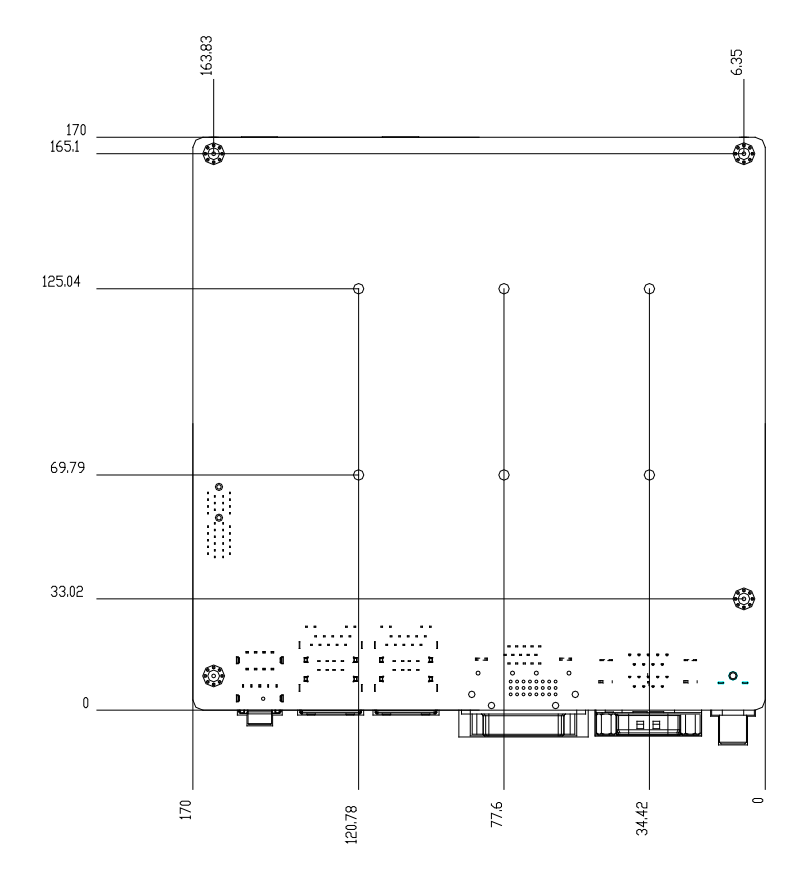

Chapter 2 – Hardware Information 7

# <span id="page-19-0"></span>2.3 List of Jumpers

Please refer to the table below for all of the system's connectors that you can configure for your application.

L,  $\overline{a}$  $\overline{a}$ 

L, L L

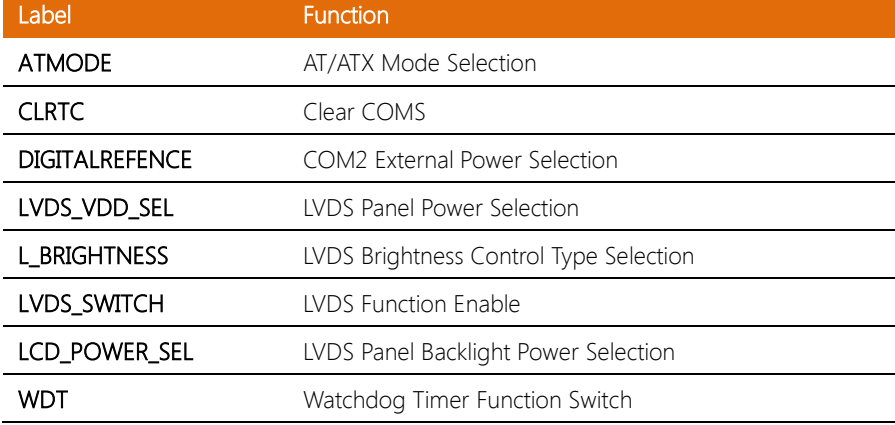

# <span id="page-19-1"></span>2.3.1 AT/ATX Mode Selection (ATMODE)

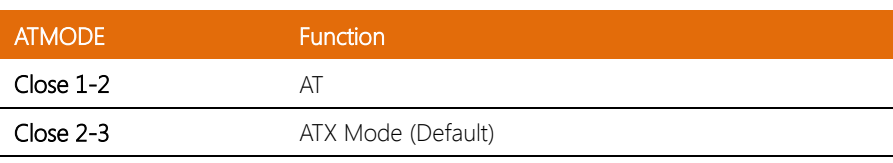

## <span id="page-19-2"></span>2.3.2 Clear COMS (CLRTC)

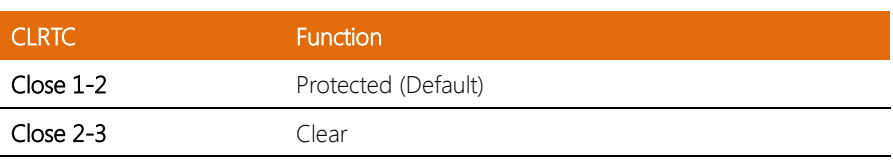

## <span id="page-20-0"></span>2.3.3 COM2 External Power Selection (DIGITALREFENCE)

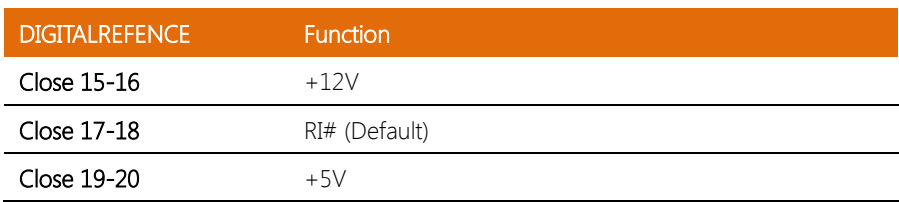

# <span id="page-20-1"></span>2.3.4 Watchdog Timer Function Switch (WDT)

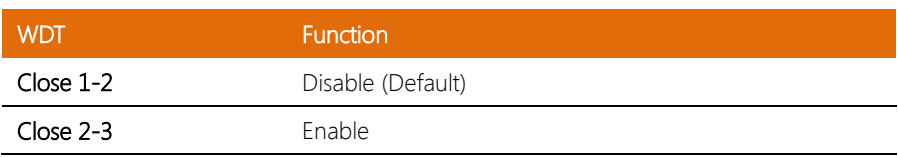

# <span id="page-21-0"></span>2.4 List of Connectors

Please refer to the table below for all of the system's connectors that you can configure for your application.

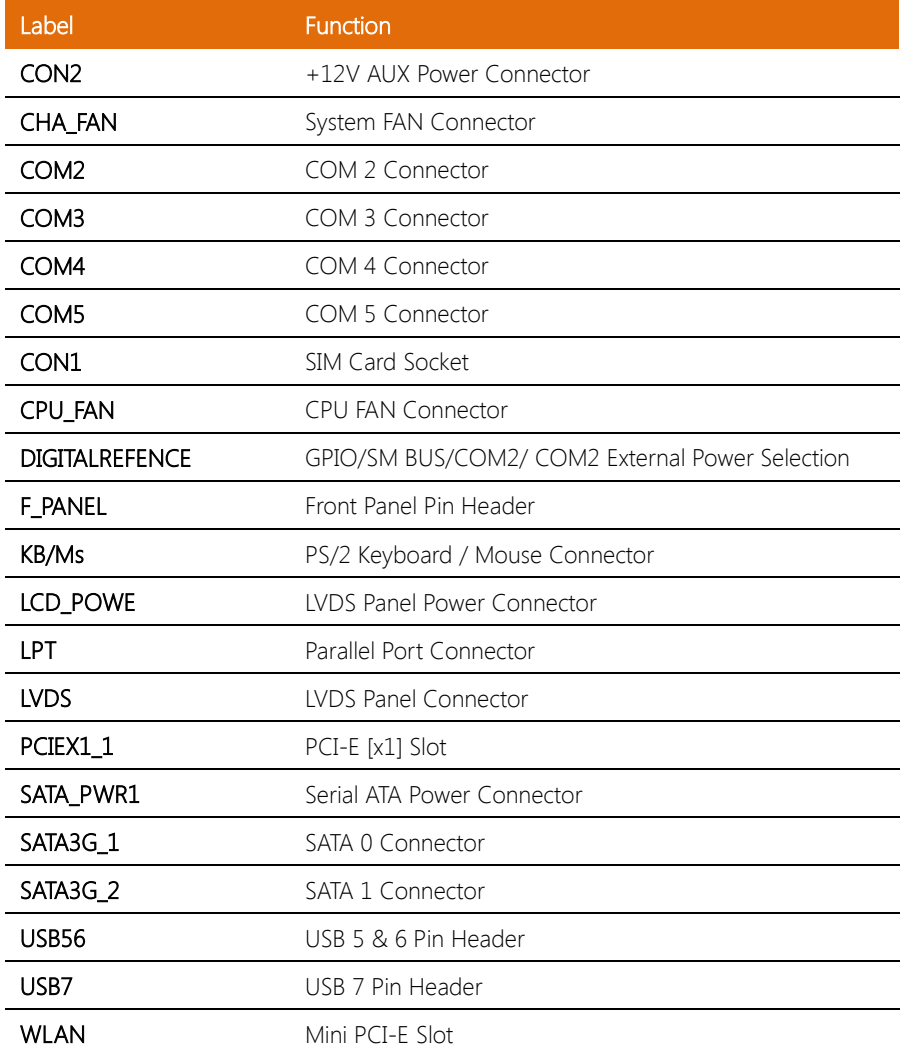

#### <span id="page-22-0"></span>2.4.1 COM2 RS-232/422/485 Connector

(COM3/COM4/COM5)

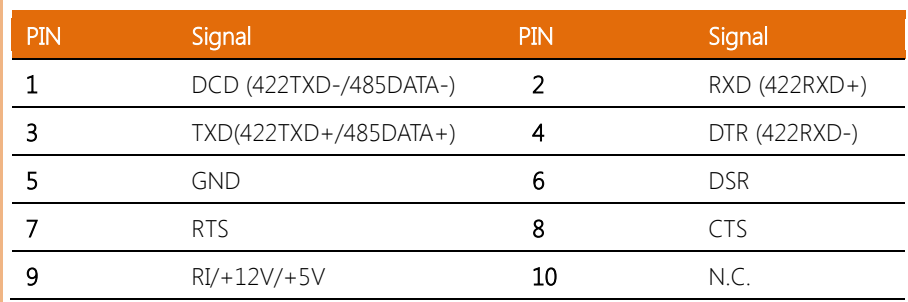

#### <span id="page-22-1"></span>2.4.2 COM3/COM4/COM5 RS-232 Serial Port PIN HEADER

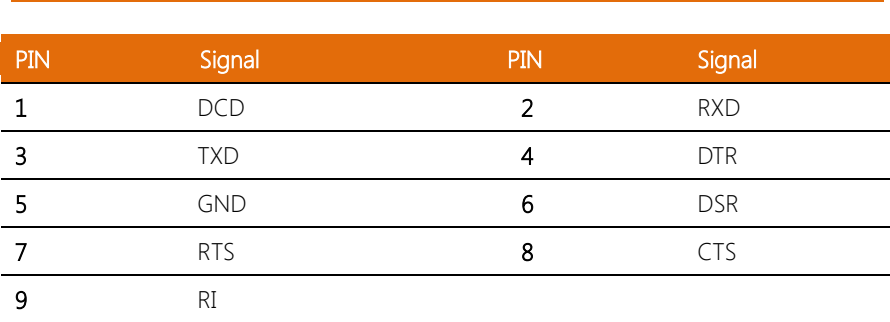

#### <span id="page-22-2"></span>2.4.3 Serial ATA Power Connector (SATA\_PWR1)

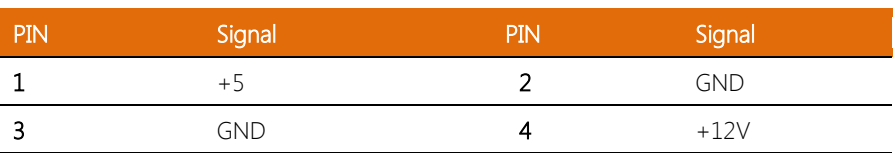

#### <span id="page-23-0"></span>2.5 Hard Disk Drive Installation

Step 1: Unfasten the four screws of the AEC-6643.

Step 2: Get the HDD and HDD Bracket ready. Fasten four shock washers to the HDD Bracket.

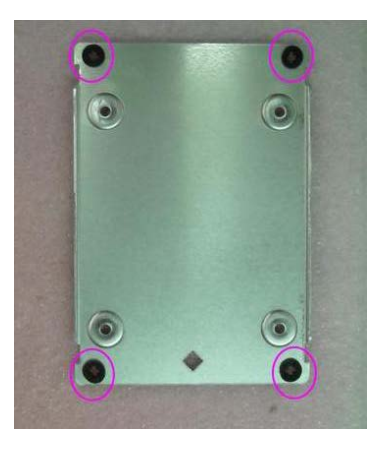

Step 3: Fasten the four screws to fix the HDD and HDD bracket.

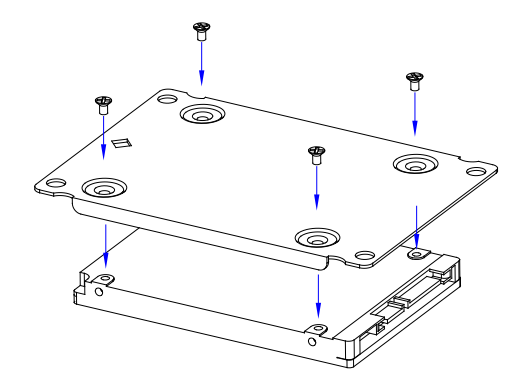

Step 4: Fasten the four screws to install the HDD and HDD Bracket to the chasis, then connect the SATA cable to the HDD.

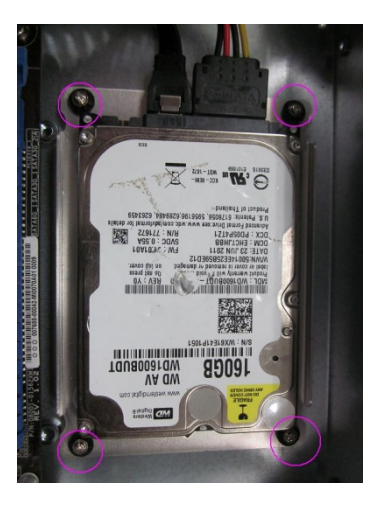

Step 5: Close the cover of the AEC-6643 and fasten the screws and copper cylinders.

#### <span id="page-24-0"></span>2.6 Memory Installation

Step 1: Unfasten the four screws of the AEC-6643.

Step 2: Gently push down on the tabs on either side of the DIMM slot in tandem.

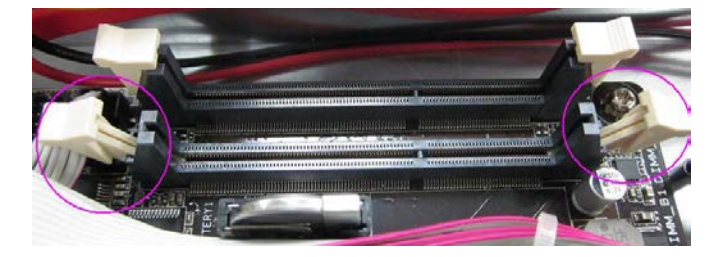

Step 3: Line up the pins and firmly (but not roughly) press on the outside of Memory Card to install.

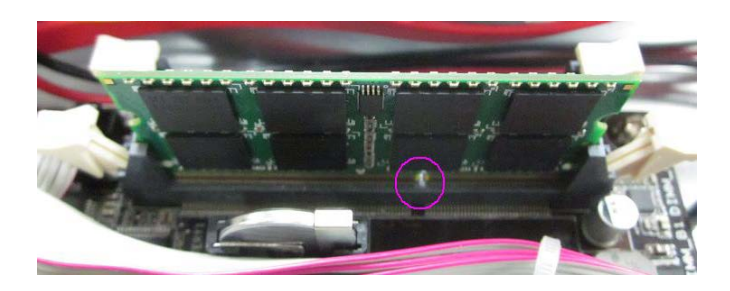

Step 4: Snap the DIMM slot tabs shut, locking the Memory Card in place.

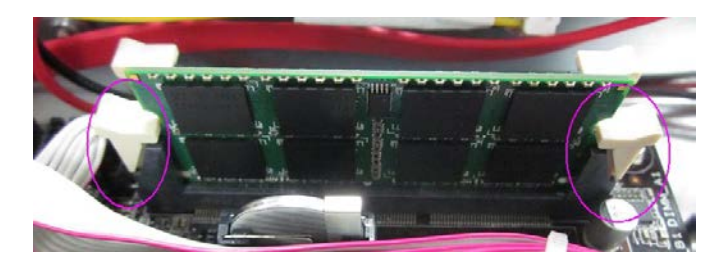

## <span id="page-26-0"></span>2.7 Wallmount Kit Installation

Get the brackets ready and fasten appropriate four screws on each bracket. After fastening the two brackets on the bottom lid of AEC-6643, the wallmount kit installation has been finished.

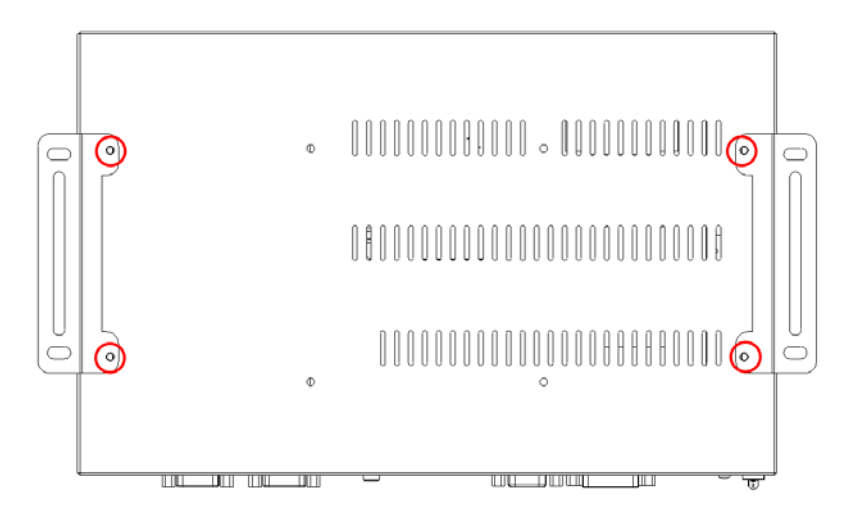

# Chapter 3

AMI BIOS Setup

<span id="page-27-0"></span>

#### <span id="page-28-0"></span>3.1 System Test and Initialization

The system uses certain routines to perform testing and initialization. If an error, fatal or non-fatal, is encountered, a few short beeps or an error message will be outputted. The board can usually continue the boot up sequence with non-fatal errors.

The system configuration verification routines check the current system configuration against the values stored in the CMOS memory. If they do not match, an error message will be outputted, in which case you will need to run the BIOS setup program to set the configuration information in memory.

There are three situations in which you will need to change the CMOS settings:

- You are starting your system for the first time
- You have changed your system's hardware
- The CMOS memory has lost power and the configuration information is erased

The system's CMOS memory uses a backup battery for data retention, which is to be replaced once emptied.

#### <span id="page-29-0"></span>3.2 AMI BIOS Setup

The AMI BIOS ROM has a pre-installed Setup program that allows users to modify basic system configurations, which is stored in the battery-backed CMOS RAM and BIOS NVRAM so that the information is retained when the power is turned off.

To enter BIOS Setup, press <Del> or <F2> immediately while your computer is powering up.

The function for each interface can be found below.

Main – Date and time can be set here. Press <Tab> to switch between date elements

Advanced – Enable/ Disable boot option for legacy network devices

Monitor – Show the environment information

Boot – Enable/ Disable quiet Boot Option

Save & Exit -Save your changes and exit the program

# <span id="page-30-0"></span>3.3 Setup Submenu: Main

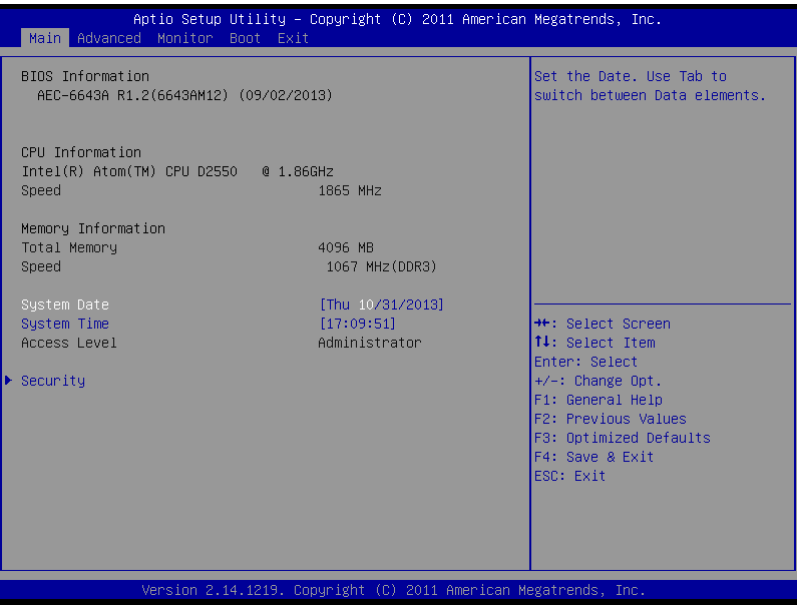

## <span id="page-31-0"></span>3.3.1 Main: Security

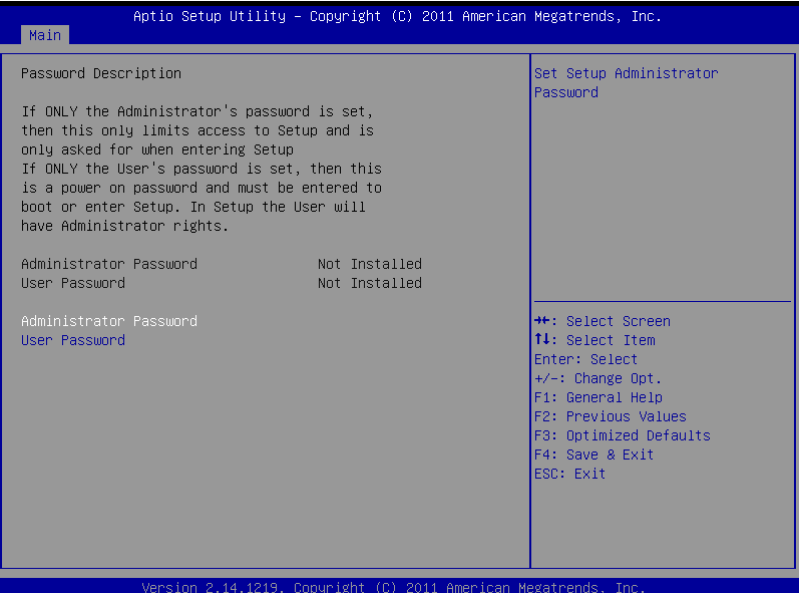

#### Change User/Administrator Password

You can set a User Password once an Administrator Password is set. The password will be required during boot up, or when the user enters the Setup utility. Please Note that a User Password does not provide access to many of the features in the Setup utility.

Select the password you wish to set, press Enter to open a dialog box to enter your password (you can enter no more than six letters or numbers). Press Enter to confirm your entry, after which you will be prompted to retype your password for a final confirmation. Press Enter again after you have retyped it correctly.

#### Removing the Password

Highlight this item and type in the current password. At the next dialog box press Enter to disable password protection

# <span id="page-32-0"></span>3.4 Setup Submenu: Advanced

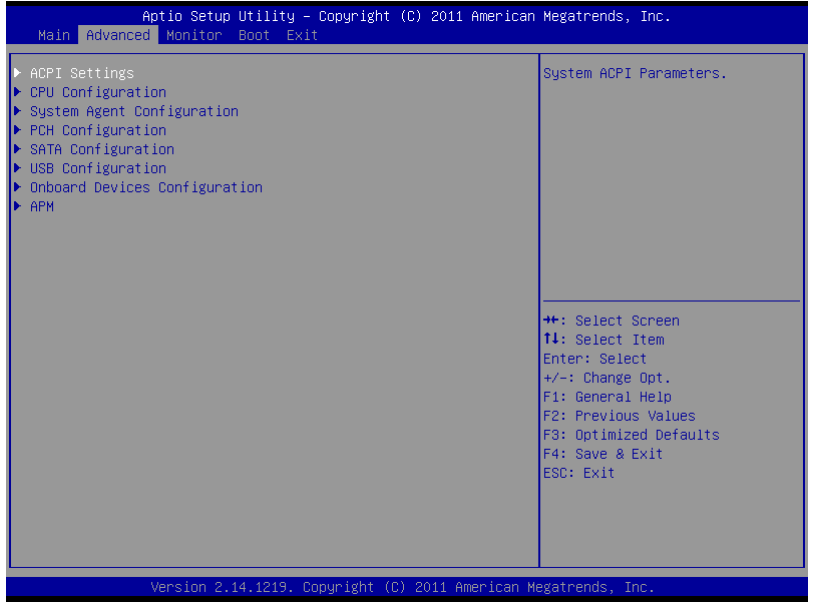

Chapter 3 – AMI BIOS Setup 21

# <span id="page-33-0"></span>3.4.1 Advanced: ACPI Setting

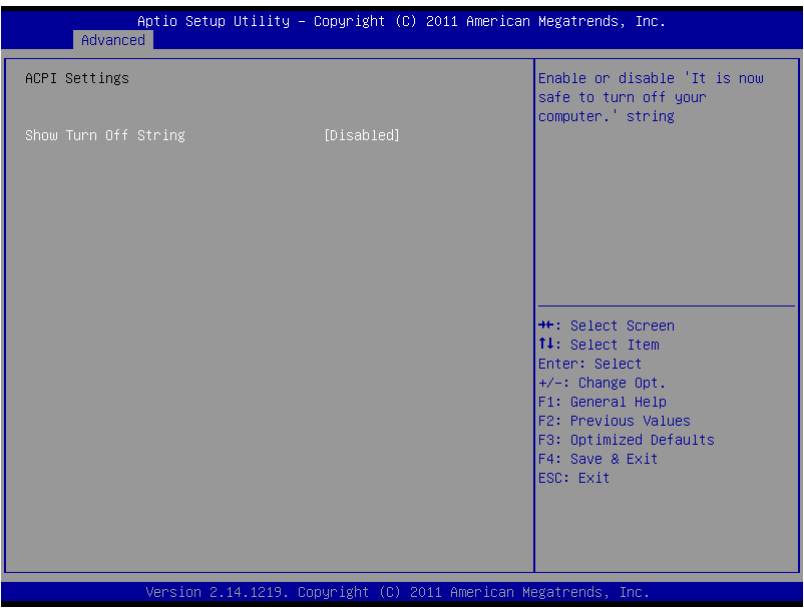

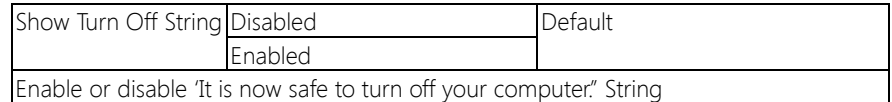

# <span id="page-34-0"></span>3.4.2 Advanced: CPU Configuration

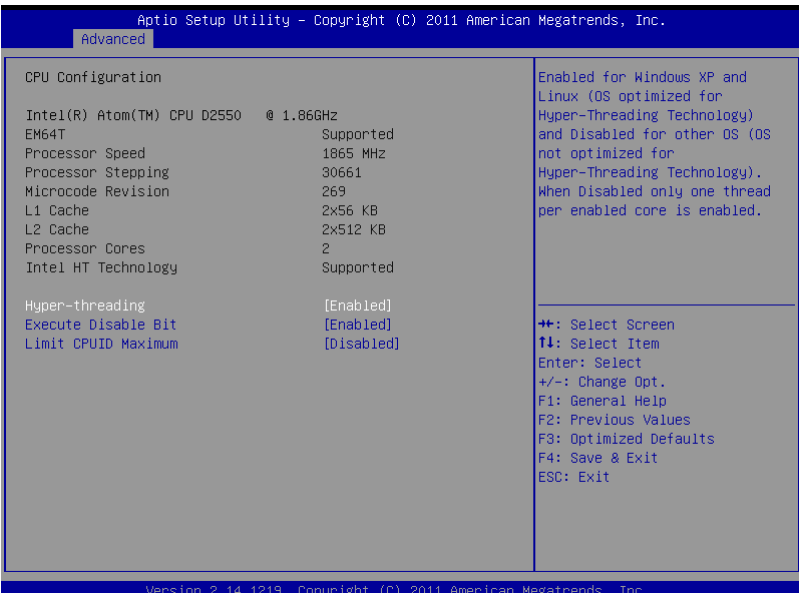

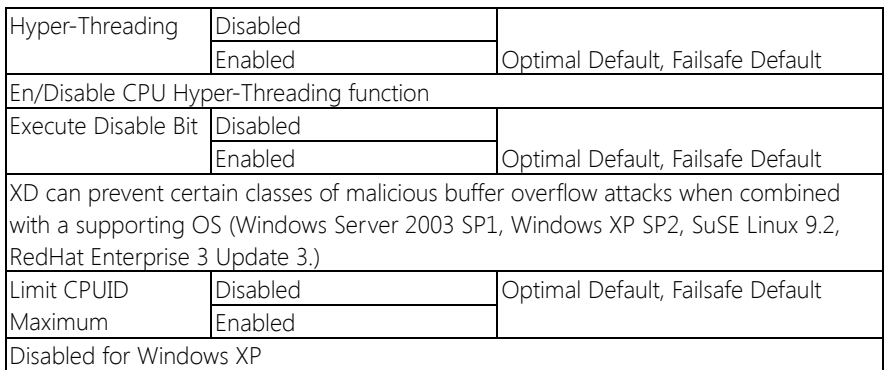

# <span id="page-35-0"></span>3.4.3 Advanced: Agent Configuration

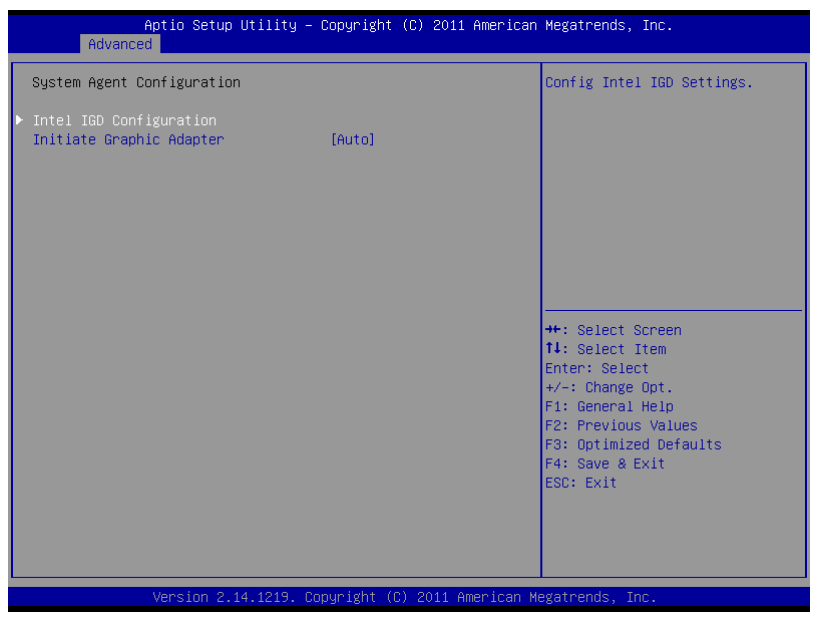

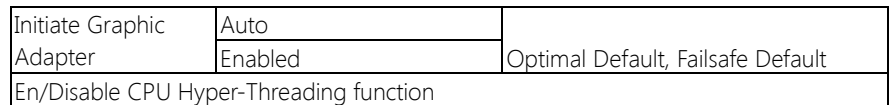

# <span id="page-36-0"></span>3.4.4 Advanced: Intel IGD Configuration

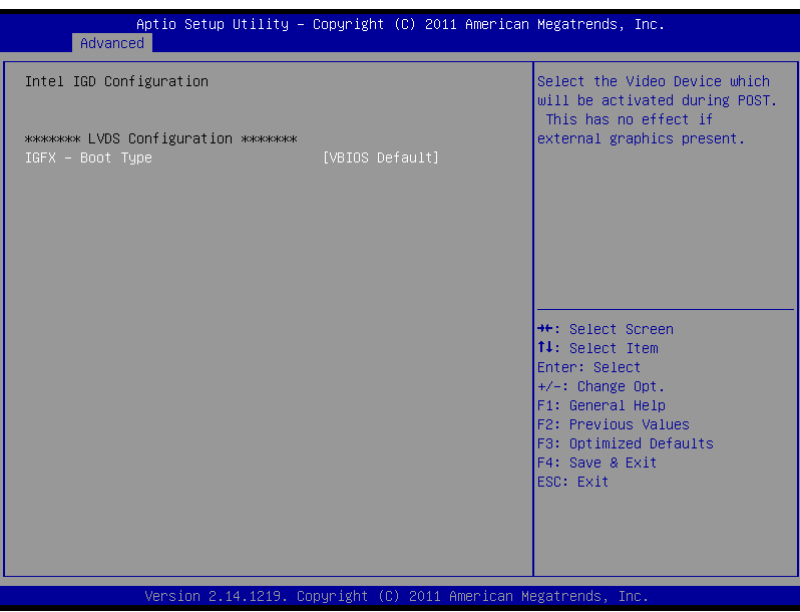

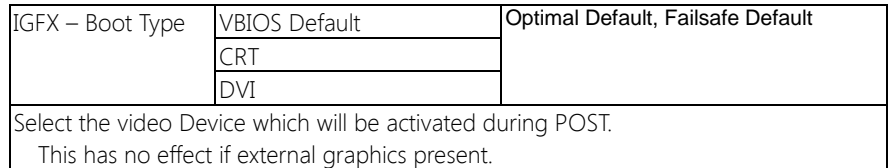

# <span id="page-37-0"></span>3.4.5 Advanced: PCH Configuration

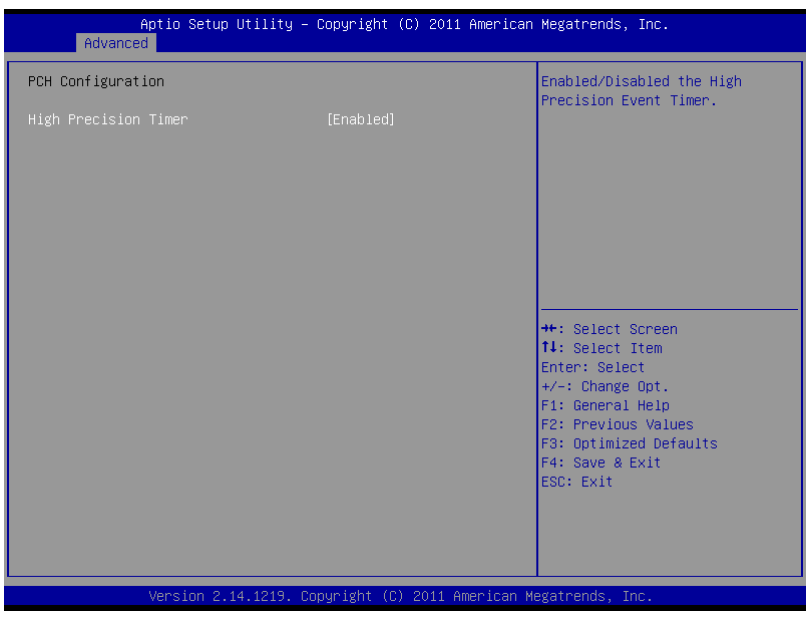

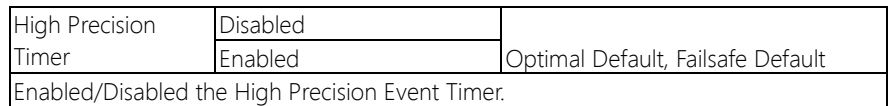

# <span id="page-38-0"></span>3.4.6 Advanced: SATA Configuration

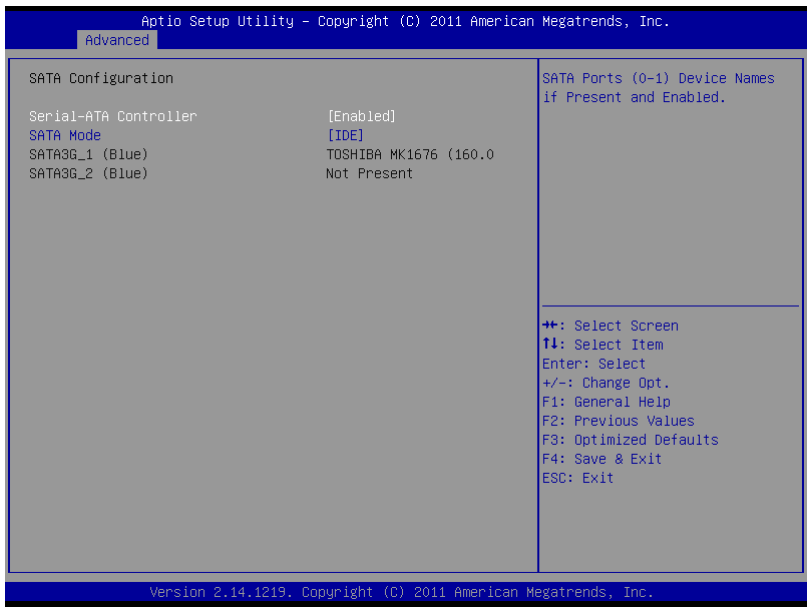

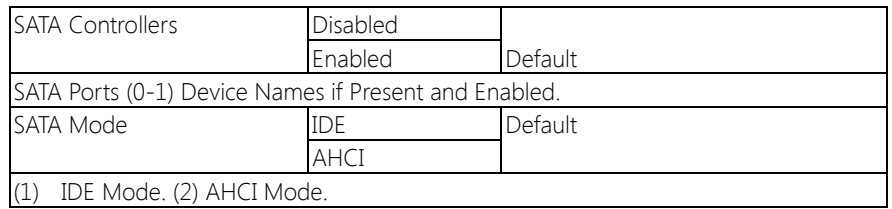

# <span id="page-39-0"></span>3.4.7 Advanced: USB Configuration

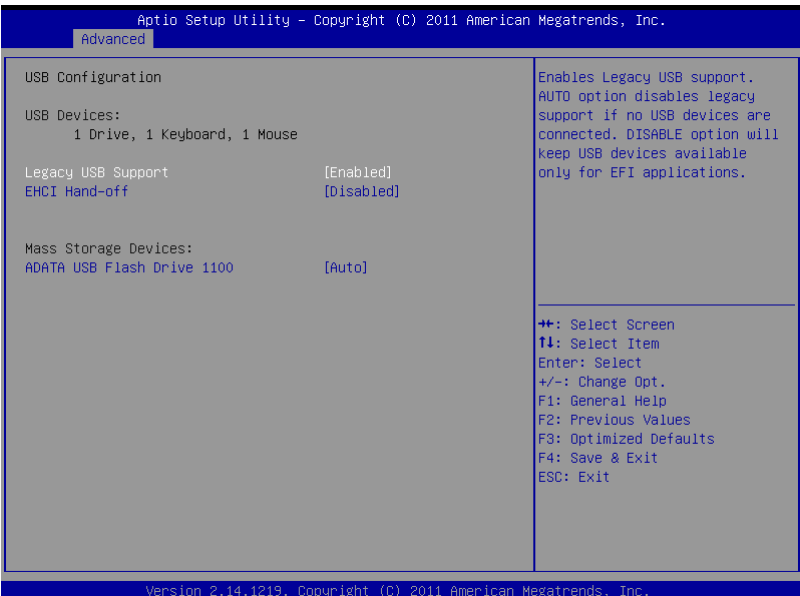

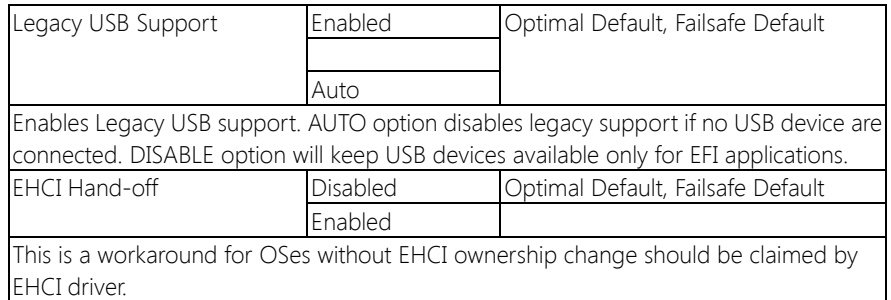

# <span id="page-40-0"></span>3.4.8 Advanced: Onboard Devices Configuration

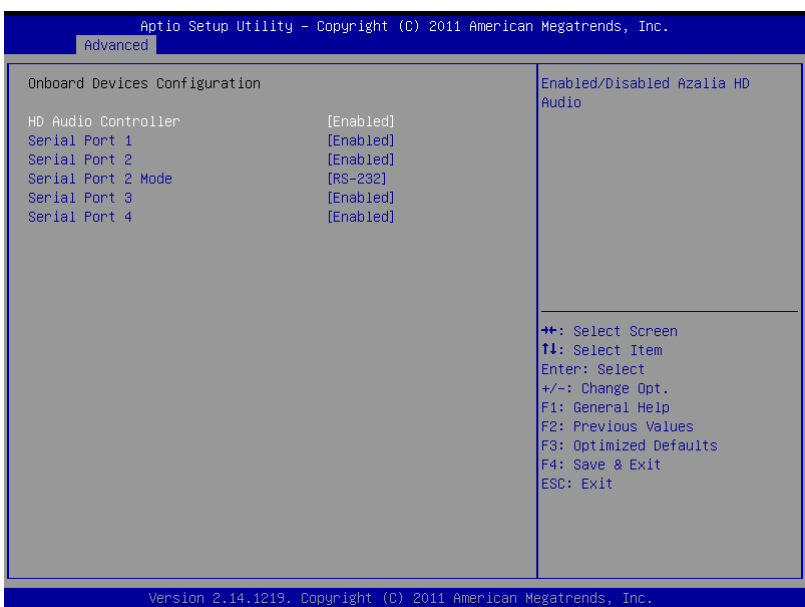

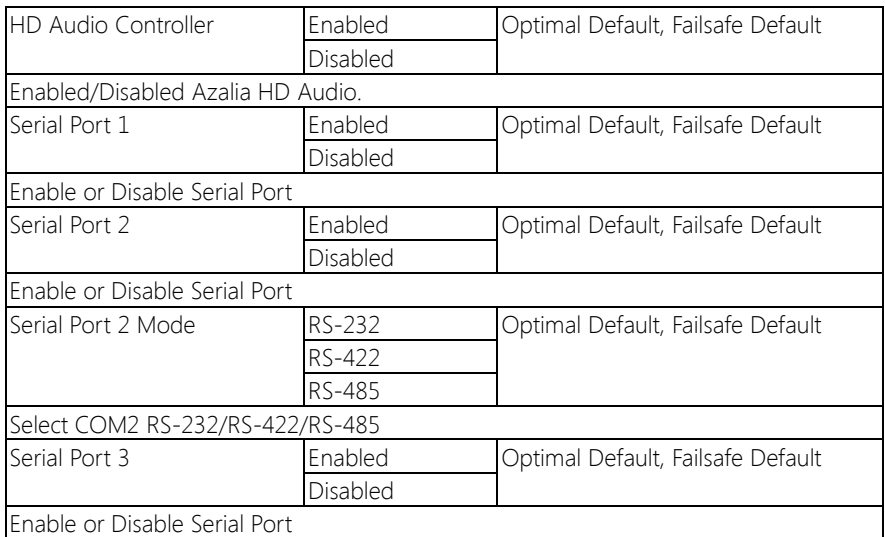

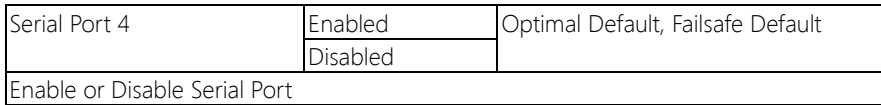

# <span id="page-41-0"></span>3.4.9 Advanced: APM

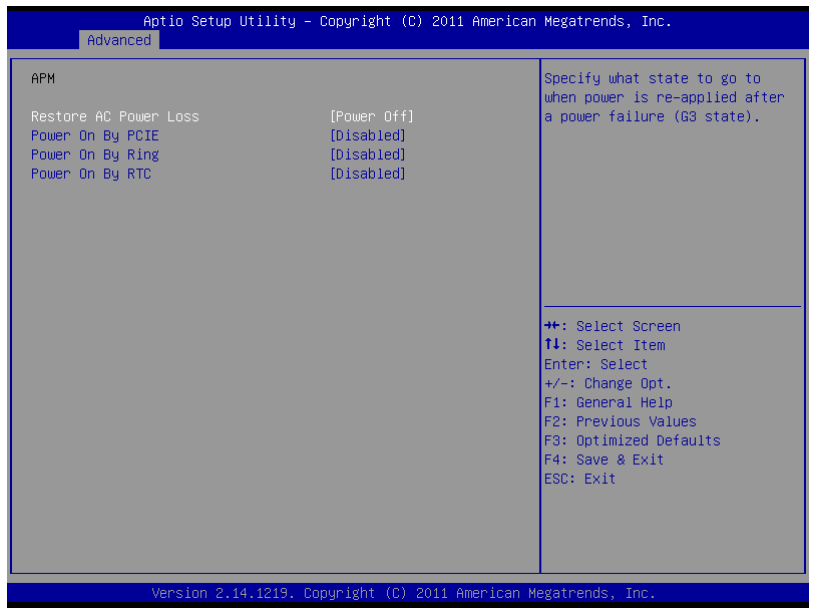

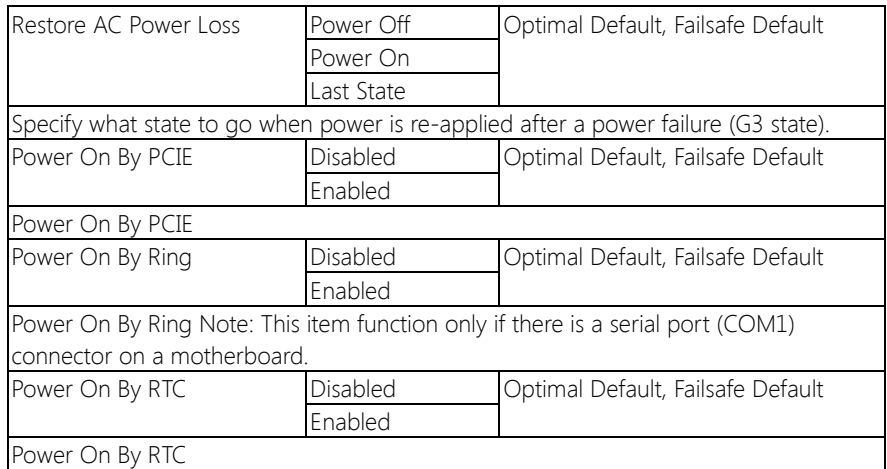

# <span id="page-42-0"></span>3.5 Setup submenu: Monitor

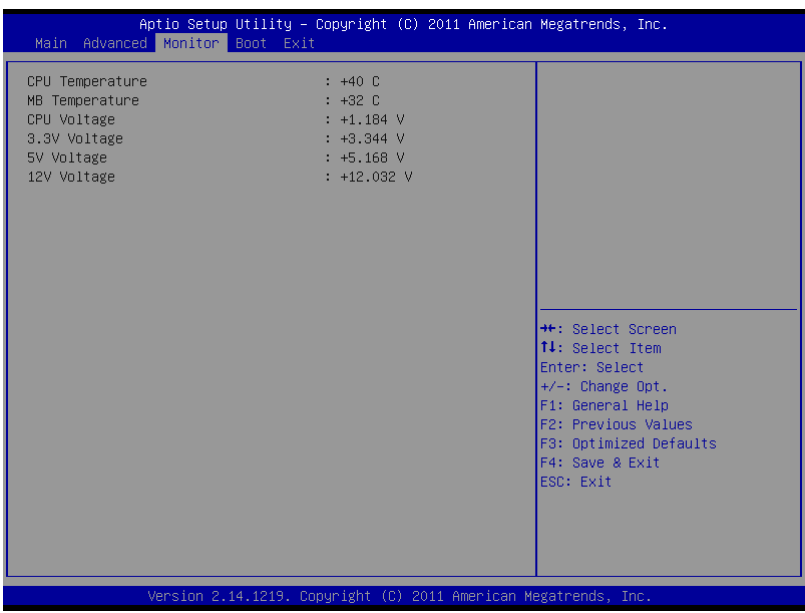

# <span id="page-43-0"></span>3.6 Setup submenu: Boot

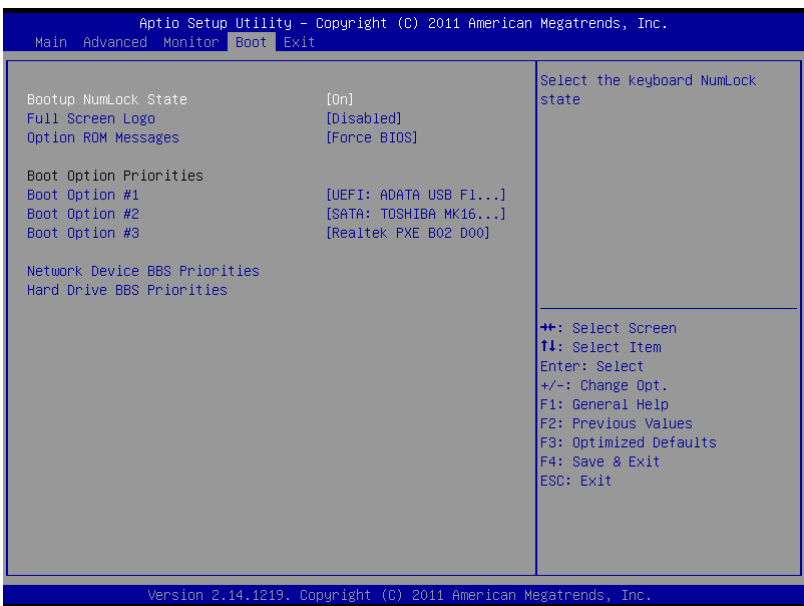

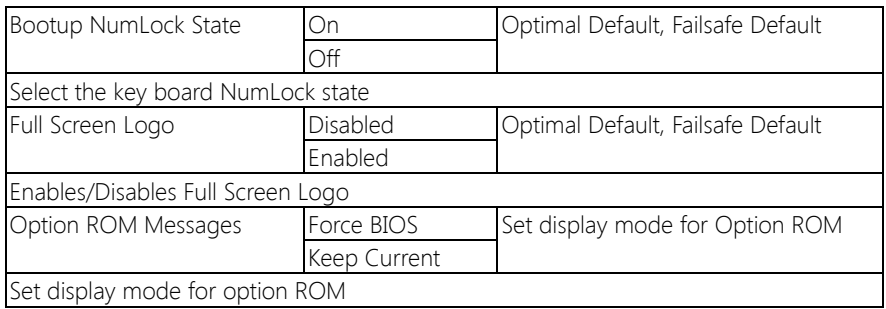

# <span id="page-44-0"></span>3.6.1 Boot: BBS Priorities

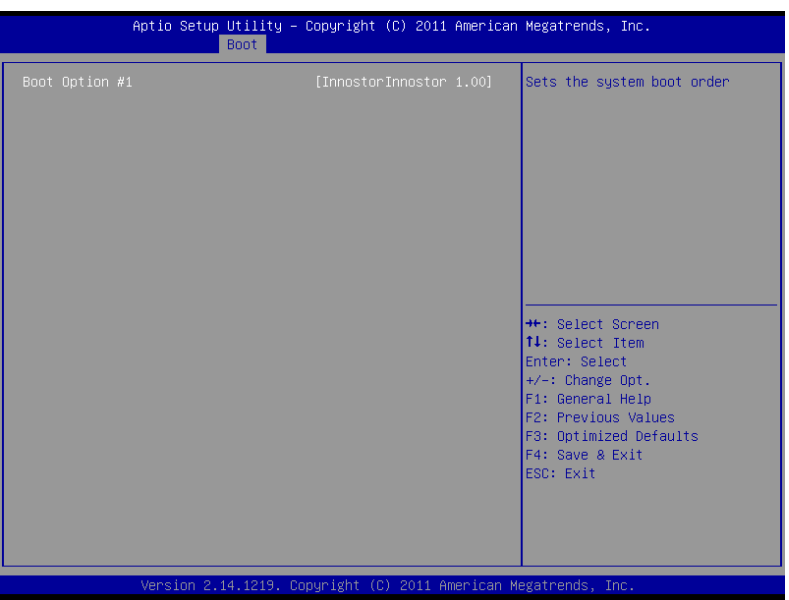

# <span id="page-45-0"></span>3.7 Setup submenu: Save & Exit

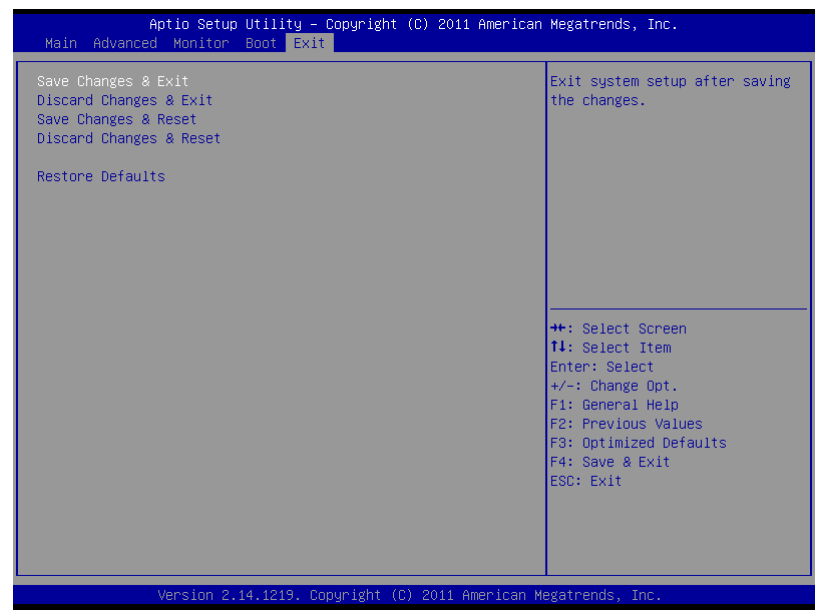

# <span id="page-46-0"></span>Chapter 4

– Drivers Installation

#### <span id="page-47-0"></span>4.1 Product CD/DVD

The AEC-6643 comes with a product DVD that contains all the drivers and utilities you need to setup your product. Insert the DVD and follow the steps in the autorun program to install the drivers.

In case the program does not start, follow the sequence below to install the drivers.

#### Step 1 – Install INF Driver

- 1. Click on the STEP 1-INF folder and select your OS folder
- 2. Double click on the infinst autol.exe file located in each OS folder
- 3. Follow the instructions
- 4. Drivers will be installed automatically

#### Step 2 – Install Graphic Driver

- 1. Open the STEP2 VGA folder and select your OS
- 2. Double click on the Setup.exe file located in each OS folder
- 3. Follow the instructions
- 4. Drivers will be installed automatically

#### Note 1: If the OS is Windows® XP, you have to install the driver of dotNet Framework first. Simply click on dotnetfx35.exe located in dotNet Framwork folder.

#### Step 3 – Install LAN Driver (Realtek Chip)

- 1. Open the STEP3 LAN folder and select your OS
- 2. Open the **setup.exe** file in the folder
- 3. Follow the instructions

4. Drivers will be installed automatically

#### Step 4 – Install Audio Driver

- 1. Open the STEP4 Audio folder and select your OS
- 2. Open the **Setup.exe** file in the folder
- 3. Follow the instructions
- 4. Drivers will be installed automatically

#### Step 5 – Install AHCI Driver

Please refer to Appendix C AHCI Settings

# Appendix A

- Watchdog Timer Programming

<span id="page-49-0"></span>

# <span id="page-50-0"></span>A.1 Watchdog Timer Initial Programming

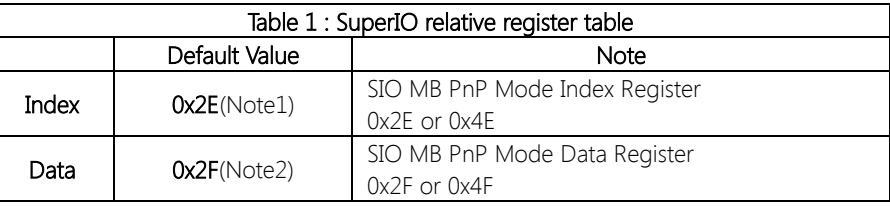

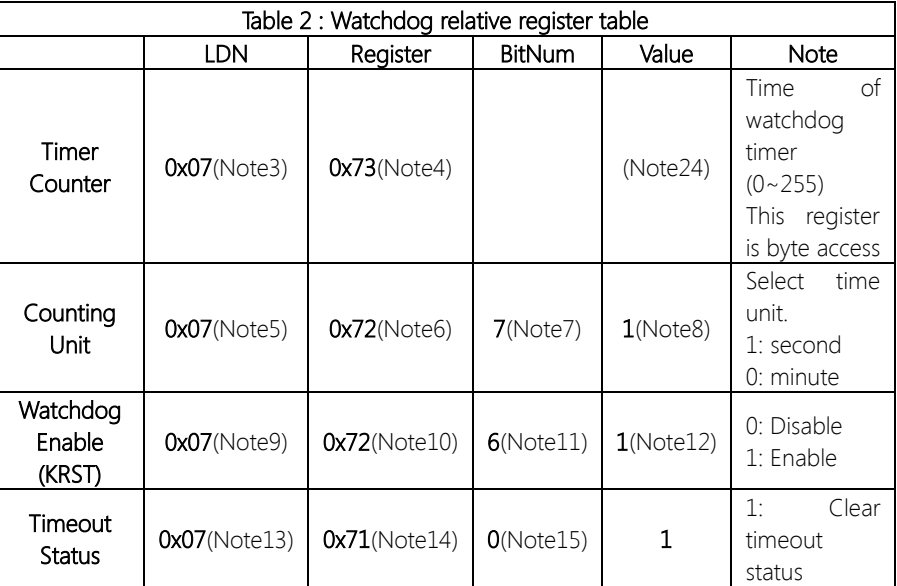

#### \*\*\*\*\*\*\*\*\*\*\*\*\*\*\*\*\*\*\*\*\*\*\*\*\*\*\*\*\*\*\*\*\*\*\*\*\*\*\*\*\*\*\*\*\*\*\*\*\*\*\*\*\*\*\*\*\*\*\*\*\*\*\*\*\*\*\*\*\*\*\*\*\*\*\*\*\*\*\*\*\*\*\*\* // SuperIO relative definition (Please reference to Table 1) #define byte SIOIndex //This parameter is represented from Note1 #define byte SIOData //This parameter is represented from Note2 #define void IOWriteByte(byte IOPort, byte Value); #define byte IOReadByte(byte IOPort); // Watch Dog relative definition (Please reference to Table 2) #define byte TimerLDN //This parameter is represented from Note3 #define byte TimerReg //This parameter is represented from Note4 #define byte TimerVal // This parameter is represented from Note24 #define byte UnitLDN //This parameter is represented from Note5 #define byte UnitReg //This parameter is represented from Note6 #define byte UnitBit //This parameter is represented from Note7 #define byte UnitVal //This parameter is represented from Note8 #define byte EnableLDN //This parameter is represented from Note9 **#define byte** EnableReg //This parameter is represented from Note10 #define byte EnableBit //This parameter is represented from Note11 #define byte EnableVal //This parameter is represented from Note12 #define byte StatusLDN // This parameter is represented from Note13 #define byte StatusReg // This parameter is represented from Note14 #define byte StatusBit // This parameter is represented from Note15

\*\*\*\*\*\*\*\*\*\*\*\*\*\*\*\*\*\*\*\*\*\*\*\*\*\*\*\*\*\*\*\*\*\*\*\*\*\*\*\*\*\*\*\*\*\*\*\*\*\*\*\*\*\*\*\*\*\*\*\*\*\*\*\*\*\*\*\*\*\*\*\*\*\*\*\*\*\*\*\*\*\*\*\*

Appendix A – Watchdog Timer Programming 40

}

#### \*\*\*\*\*\*\*\*\*\*\*\*\*\*\*\*\*\*\*\*\*\*\*\*\*\*\*\*\*\*\*\*\*\*\*\*\*\*\*\*\*\*\*\*\*\*\*\*\*\*\*\*\*\*\*\*\*\*\*\*\*\*\*\*\*\*\*\*\*\*\*\*\*\*\*\*\*\*\*\*\*\*\*\* VOID Main<sub>0{</sub>

- // Procedure : AaeonWDTConfig
- // (byte)Timer : Time of WDT timer.(0x00~0xFF)
- // (boolean)Unit : Select time unit(0: second, 1: minute).

## AaeonWDTConfig();

- // Procedure : AaeonWDTEnable
- // This procudure will enable the WDT counting.

#### AaeonWDTEnable();

\*\*\*\*\*\*\*\*\*\*\*\*\*\*\*\*\*\*\*\*\*\*\*\*\*\*\*\*\*\*\*\*\*\*\*\*\*\*\*\*\*\*\*\*\*\*\*\*\*\*\*\*\*\*\*\*\*\*\*\*\*\*\*\*\*\*\*\*\*\*\*\*\*\*\*\*\*\*\*\*\*\*\*\*

}

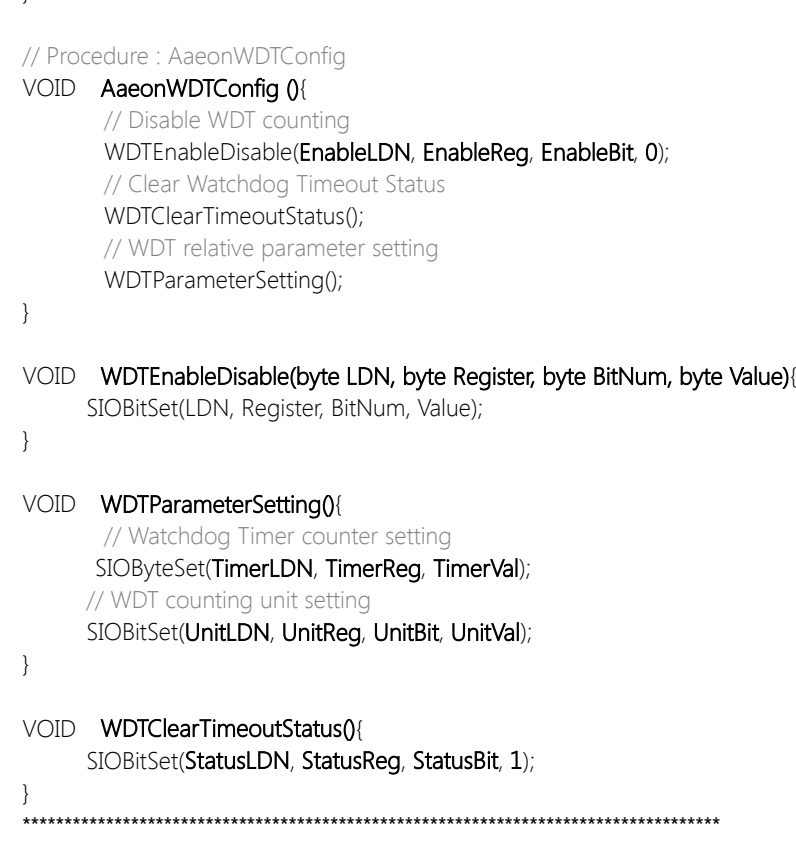

\*\*\*\*\*\*\*\*\*\*\*\*\*\*\*\*\*\*\*\*\*\*\*\*\*\*\*\*\*\*\*\*\*\*\*\*\*\*\*\*\*\*\*\*\*\*\*\*\*\*\*\*\*\*\*\*\*\*\*\*\*\*\*\*\*\*\*\*\*\*\*\*\*\*\*\*\*\*\*\*\*\*\*\*

WDTEnableDisable(EnableLDN, EnableReg, EnableBit, 1);

// Procedure : AaeonWDTEnable VOID AaeonWDTEnable 0{

# VOID SIOExitMBPnPMode(){

}

VOID SIOEnterMBPnPMode(){ Switch(SIOIndex){ Case 0x2E:

> IOWriteByte(SIOIndex, 0x02); IOWriteByte(SIOData, 0x02);

Break;

#### VOID SIOSelectLDN(byte LDN){

IOWriteByte(SIOIndex, 0x07); // SIO LDN Register Offset = 0x07 IOWriteByte(SIOData, LDN);

\*\*\*\*\*\*\*\*\*\*\*\*\*\*\*\*\*\*\*\*\*\*\*\*\*\*\*\*\*\*\*\*\*\*\*\*\*\*\*\*\*\*\*\*\*\*\*\*\*\*\*\*\*\*\*\*\*\*\*\*\*\*\*\*\*\*\*\*\*\*\*\*\*\*\*\*\*\*\*\*\*\*\*\*

\*\*\*\*\*\*\*\*\*\*\*\*\*\*\*\*\*\*\*\*\*\*\*\*\*\*\*\*\*\*\*\*\*\*\*\*\*\*\*\*\*\*\*\*\*\*\*\*\*\*\*\*\*\*\*\*\*\*\*\*\*\*\*\*\*\*\*\*\*\*\*\*\*\*\*\*\*\*\*\*\*\*\*\*

IOWriteByte(SIOIndex, 0x87); IOWriteByte(SIOIndex, 0x01); IOWriteByte(SIOIndex, 0x55); IOWriteByte(SIOIndex, 0x55);

IOWriteByte(SIOIndex, 0x87); IOWriteByte(SIOIndex, 0x01); IOWriteByte(SIOIndex, 0x55); IOWriteByte(SIOIndex, 0xAA);

Break;

Case 0x4E:

}

}

}

}

}

#### \*\*\*\*\*\*\*\*\*\*\*\*\*\*\*\*\*\*\*\*\*\*\*\*\*\*\*\*\*\*\*\*\*\*\*\*\*\*\*\*\*\*\*\*\*\*\*\*\*\*\*\*\*\*\*\*\*\*\*\*\*\*\*\*\*\*\*\*\*\*\*\*\*\*\*\*\*\*\*\*\*\*\*\*

#### VOID SIOBitSet(byte LDN, byte Register, byte BitNum, byte Value){

Byte TmpValue;

SIOEnterMBPnPMode(); SIOSelectLDN(byte LDN); IOWriteByte(SIOIndex, Register); TmpValue = IOReadByte(SIOData); TmpValue  $<$  -  $(1 <$  - BitNum); TmpValue |= (Value << BitNum); IOWriteByte(SIOData, TmpValue); SIOExitMBPnPMode();

#### VOID SIOByteSet(byte LDN, byte Register, byte Value){

SIOEnterMBPnPMode(); SIOSelectLDN(LDN); IOWriteByte(SIOIndex, Register); IOWriteByte(SIOData, Value); SIOExitMBPnPMode();

\*\*\*\*\*\*\*\*\*\*\*\*\*\*\*\*\*\*\*\*\*\*\*\*\*\*\*\*\*\*\*\*\*\*\*\*\*\*\*\*\*\*\*\*\*\*\*\*\*\*\*\*\*\*\*\*\*\*\*\*\*\*\*\*\*\*\*\*\*\*\*\*\*\*\*\*\*\*\*\*\*\*\*\*

# <span id="page-56-0"></span>Appendix B

- I/O Information

# <span id="page-57-0"></span>B.1 I/O Address Map

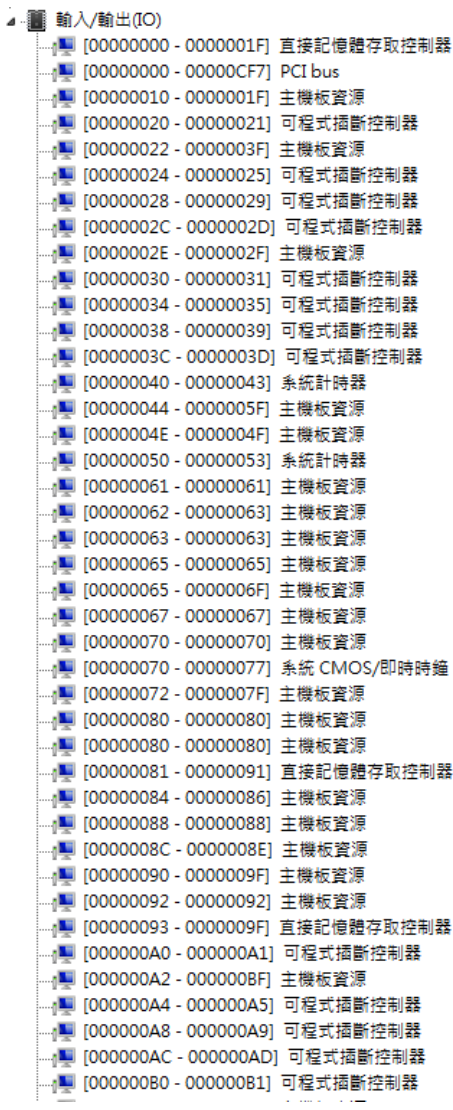

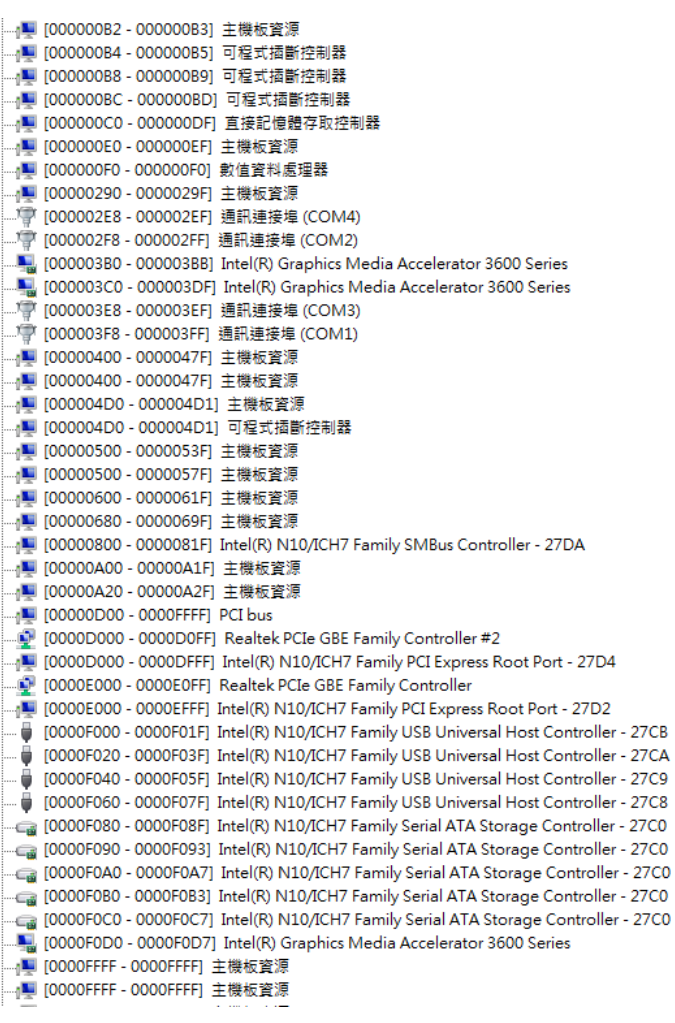

#### <span id="page-59-0"></span>B.2 1<sup>st</sup> Memory Address Map

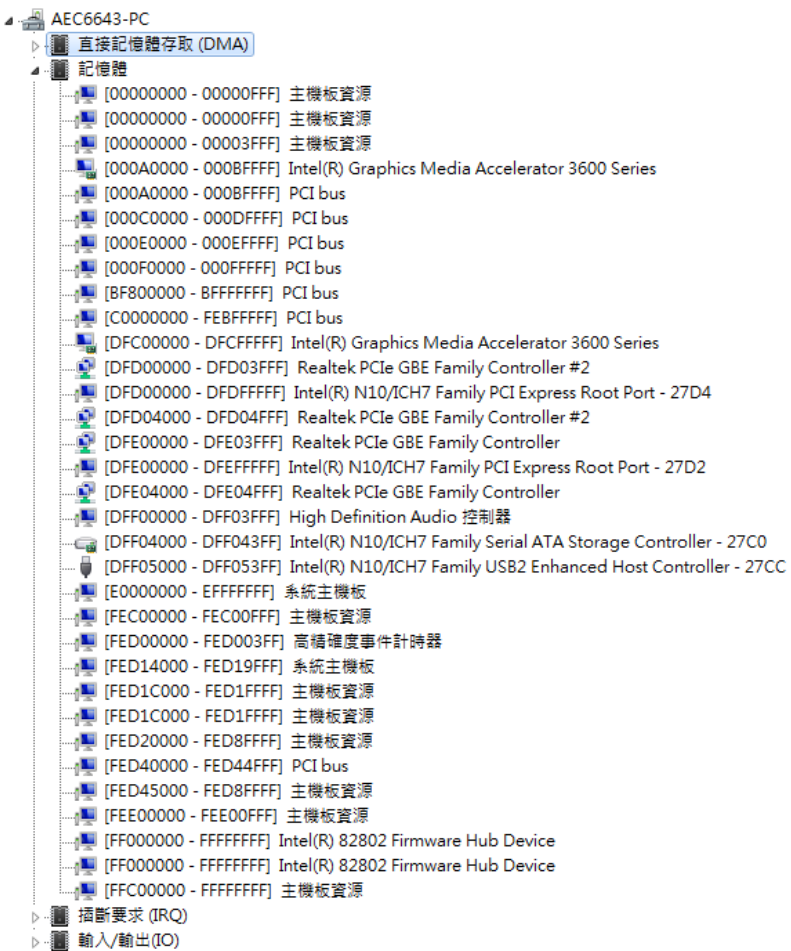

# <span id="page-60-0"></span>B.3 IRQ Mapping Chart

À

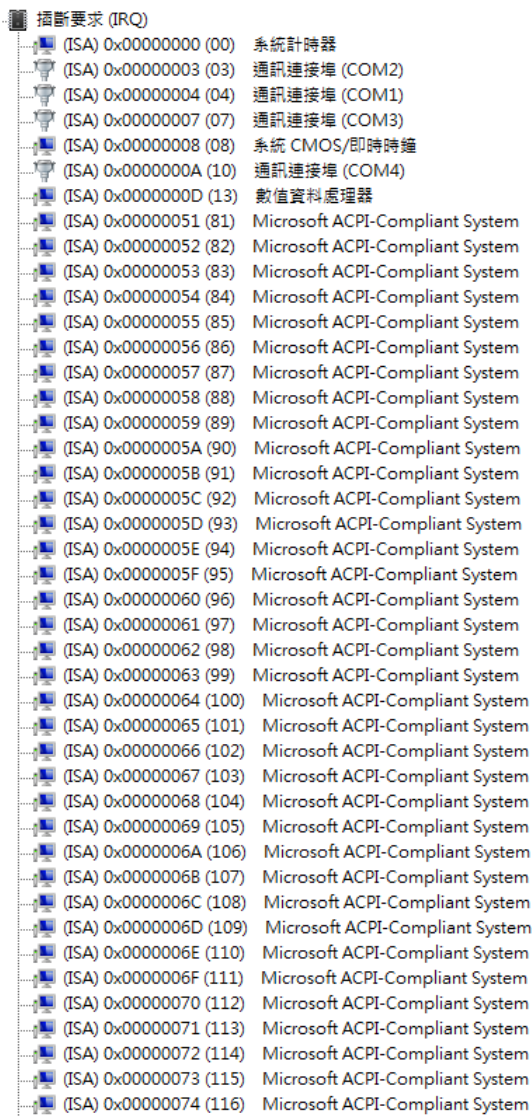

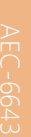

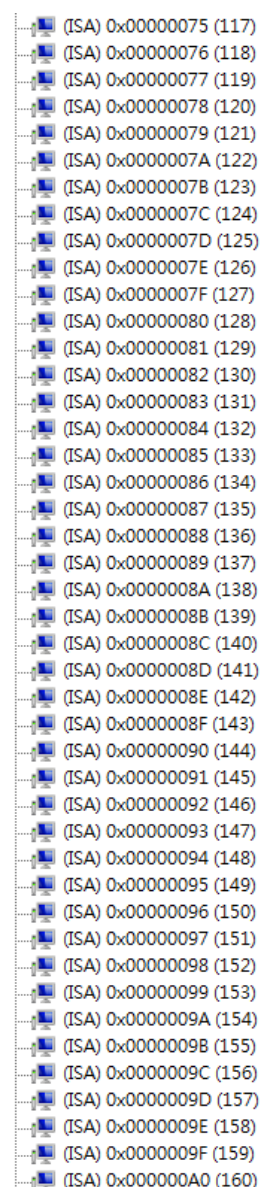

Microsoft ACPI-Compliant System Microsoft ACPI-Compliant System Microsoft ACPI-Compliant System

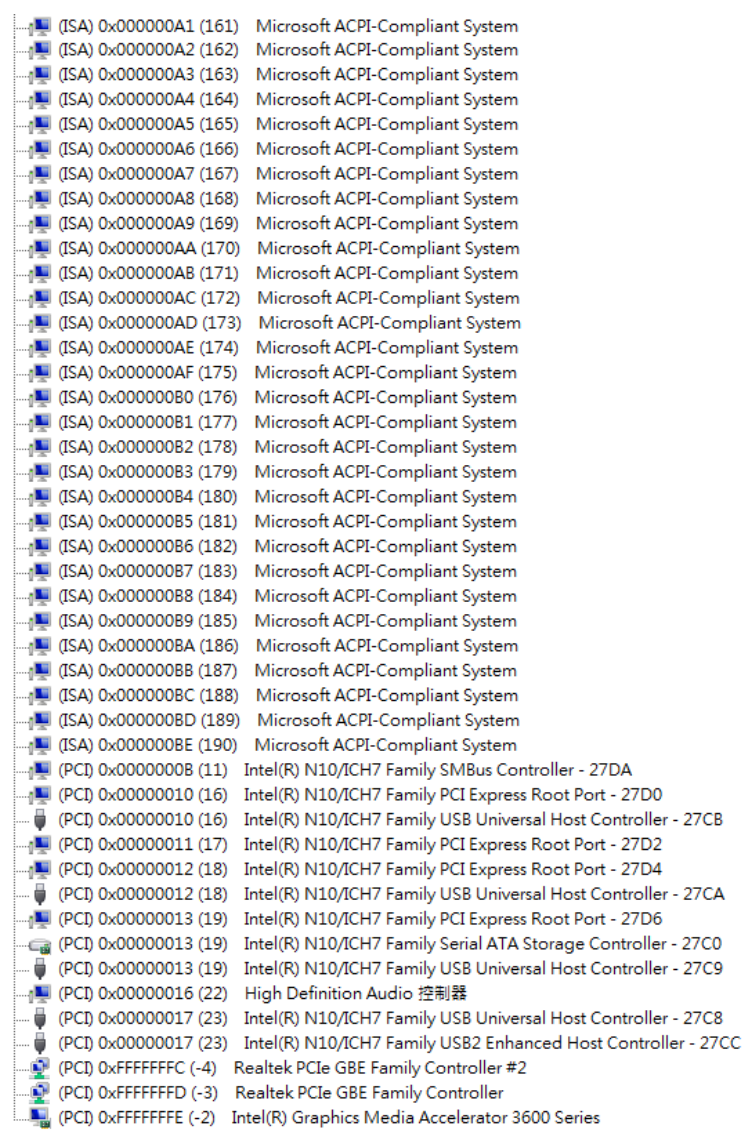

# <span id="page-63-0"></span>B.4 DMA Channel Assignments

Direct memory access (DMA)

4 Direct memory access controller

Appendix  $B - I/O$  Information 52

# <span id="page-64-0"></span>Appendix C

–AHCI Settings

## <span id="page-65-0"></span>C.1 Setting AHCI

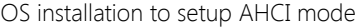

Step 1: Copy below files from "Driver CD -> Step7-RAID&AHCI\ WinXP\_32" to Disk.

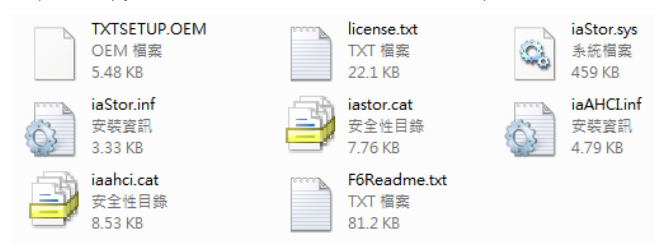

Step 2: Connect the USB Floppy drive to the board and insert the diskette from previous step.

Step 3: Configure SATA Controller to AHCI mode in BIOS SETUP Menu: Advanced ->

#### SATA Configuration -> SATA Mode -> AHCI Mode

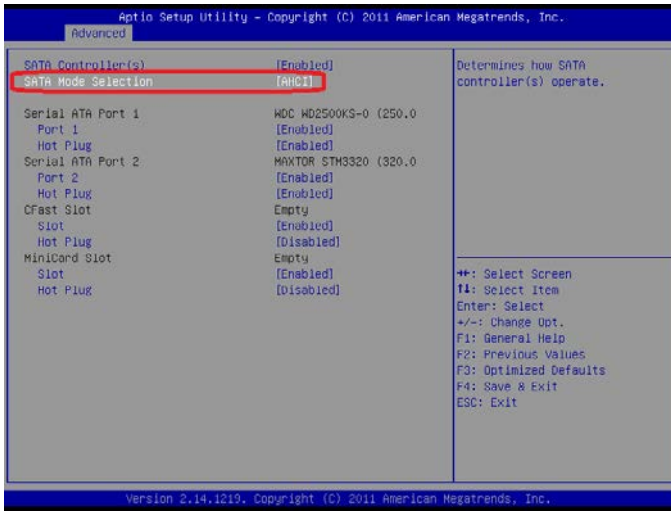

AEC-66

#### Step 4: Configure DVD/CD-ROM drive as the first boot device.

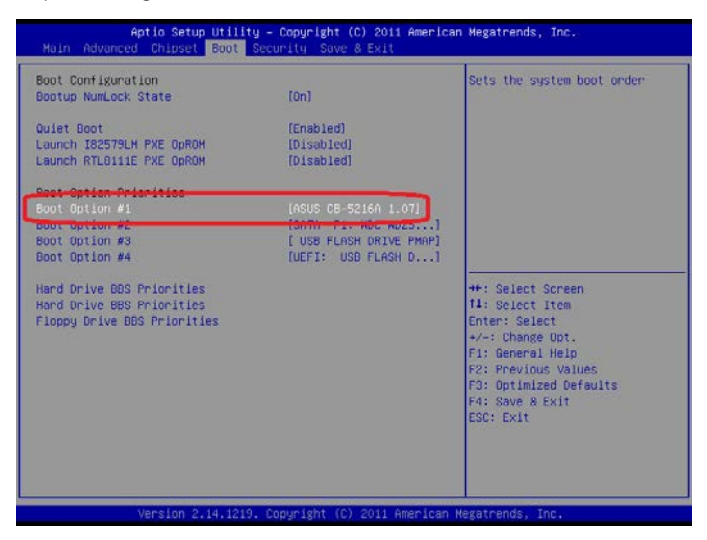

#### Step 5: Save changes and exit BIOS SETUP

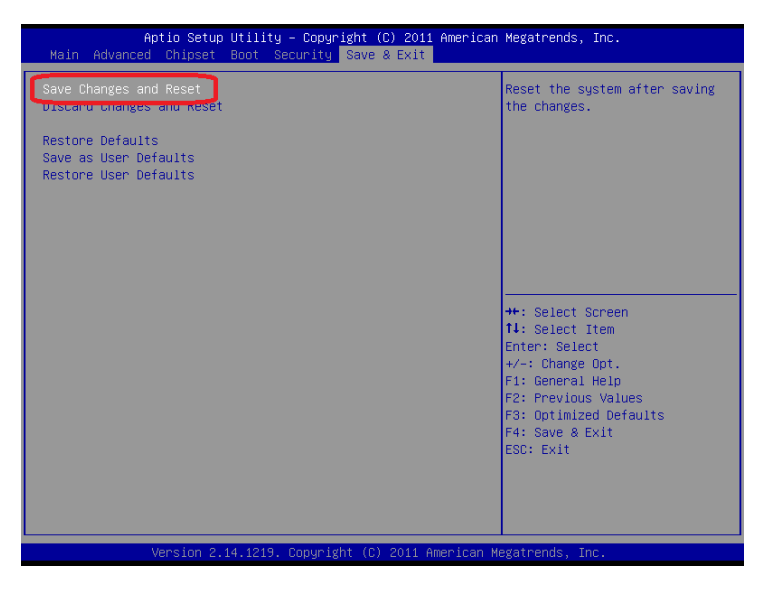

Step 7 – Press "F6" to install AHCI driver

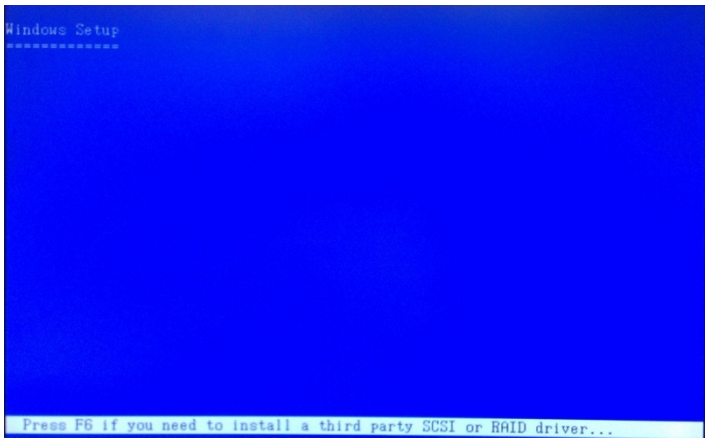

#### Step  $8$  – Press "S" to install AHCI driver

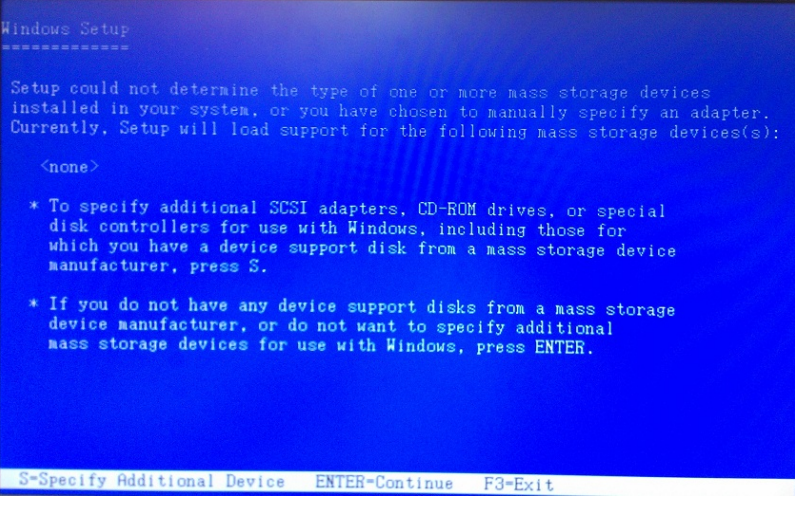

#### Step 9 – Choose "Intel(R) NM10 Express Chipset".

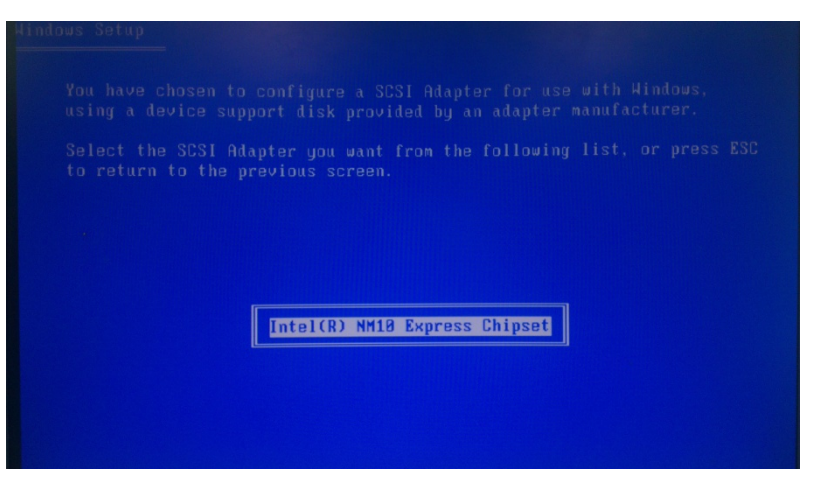

Step 10 – The following messages will appear on the screen. Press "S" to specify

additional SCSI adapters. Press "ENTER" and Windows Setup will continue to install OS.

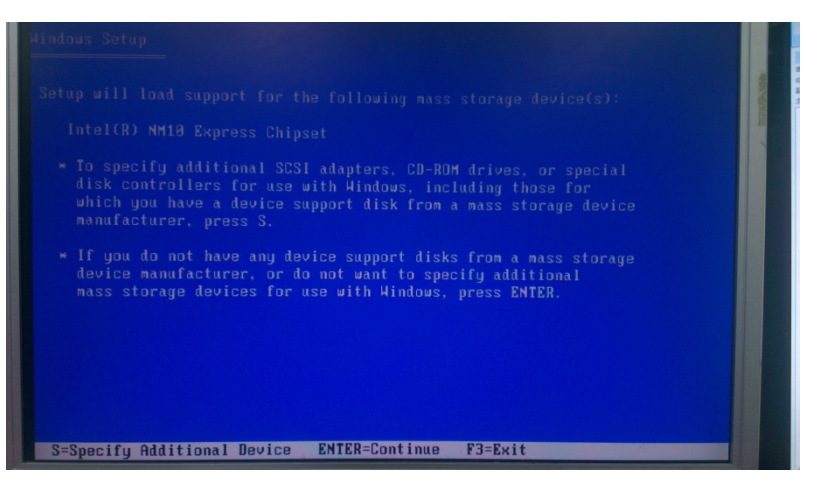